### **GNAV Pro**

### **Quick Reference Guide**

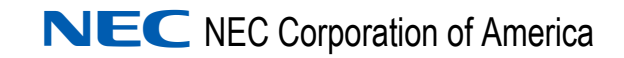

April 2010 NDA-30295, Revision 7

#### **Liability Disclaimer**

NEC Corporation of America reserves the right to change the specifications, functions, or features, at any time, without notice.

NEC Corporation of America has prepared this document for the exclusive use of its employees and customers. The information contained herein is the property of NEC Corporation of America and shall not be reproduced without prior written approval from NEC Corporation of America.

NEAX and Dterm are registered trademarks of NEC Corporation.

Global Navigator is a registered trademark of NEC Corporation of America

#### **© 2010 NEC Corporation of America**

*Microsoft Windows, Windows 2000, and Windows XP are registered trademarks of Microsoft Corporation.*

*All other brand or product names are or may be trademarks or registered trademarks of, and are used to identify products or services of, their respective owners.*

### **Contents**

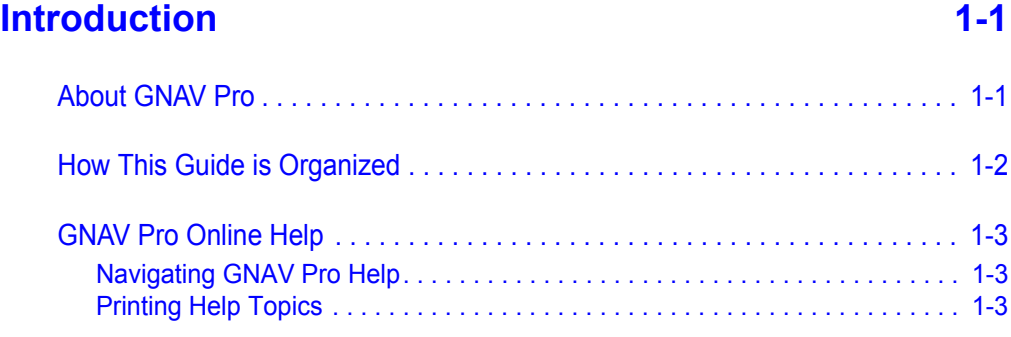

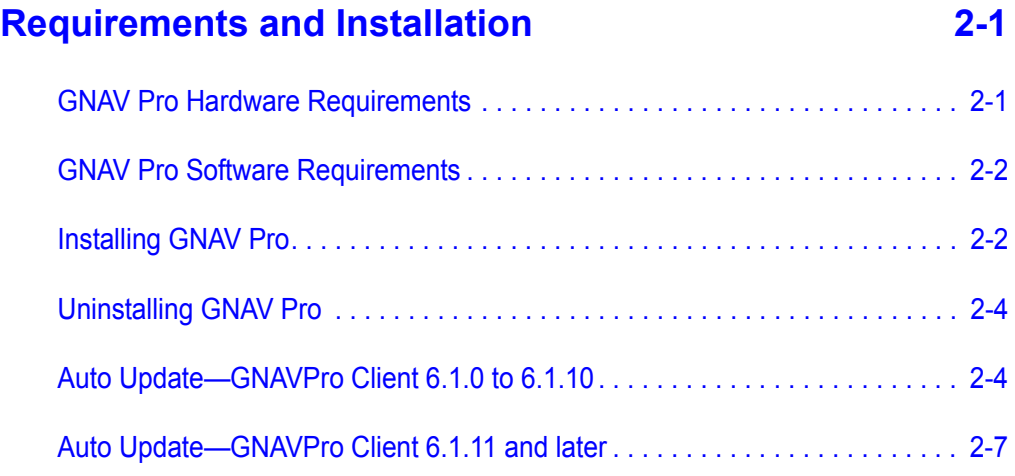

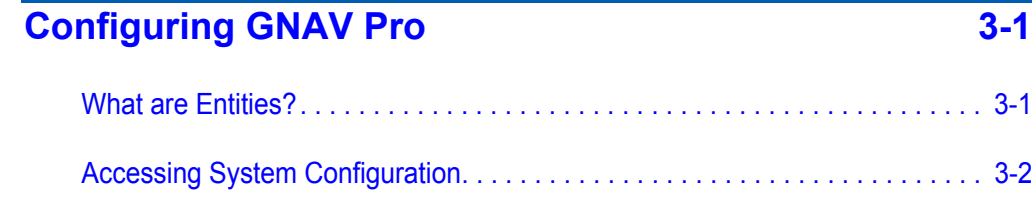

### **[Using GNAV Pro 4-1](#page-28-0)**

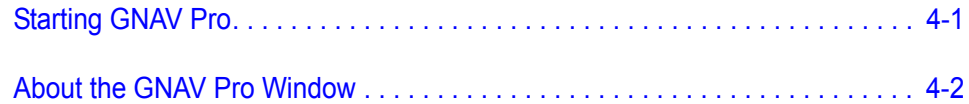

### **[User Configuration 5-1](#page-34-0)**

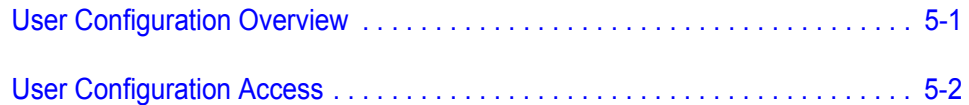

#### **[Real Time Statistics Views 6-1](#page-36-0)**

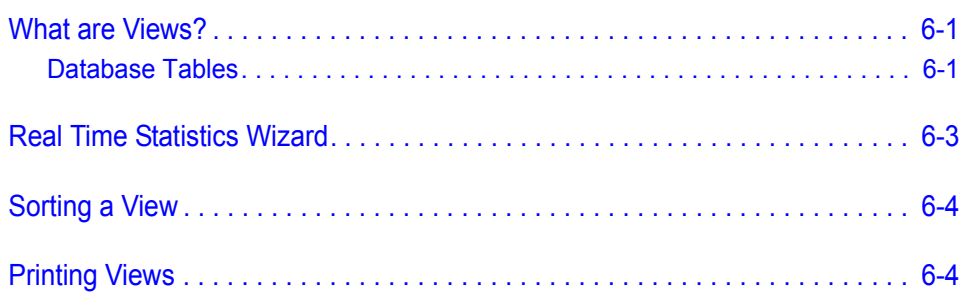

#### **[Reports 7-1](#page-42-0)**

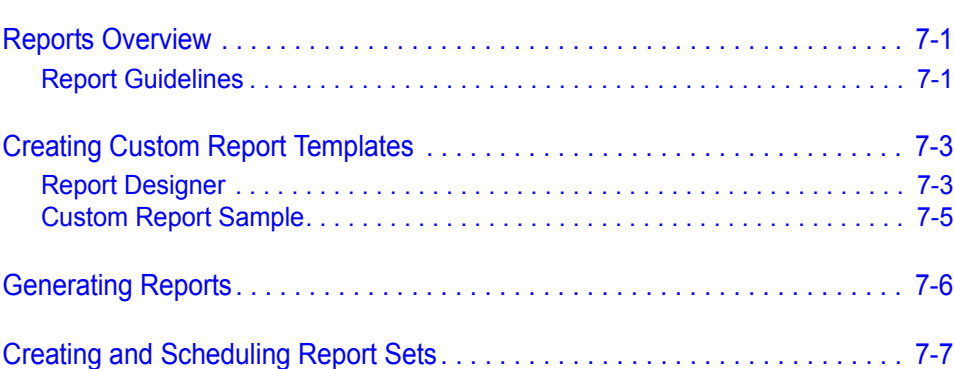

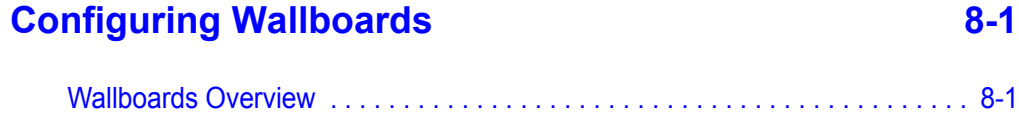

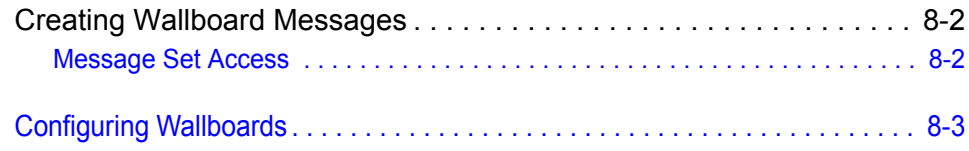

#### **Glossary Glossary Contract Contract Contract Contract Contract Contract Contract Contract Contract Contract Contract Contract Contract Contract Contract Contract Contract Contract Contract Contract Contract Contract Contr**

#### **[Database Table Layouts Appendix A-1](#page-58-0)**

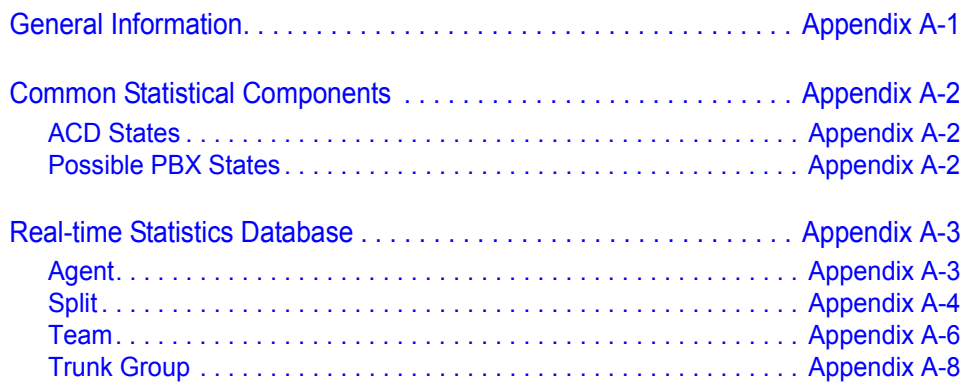

*iv Contents*

### **Figures**

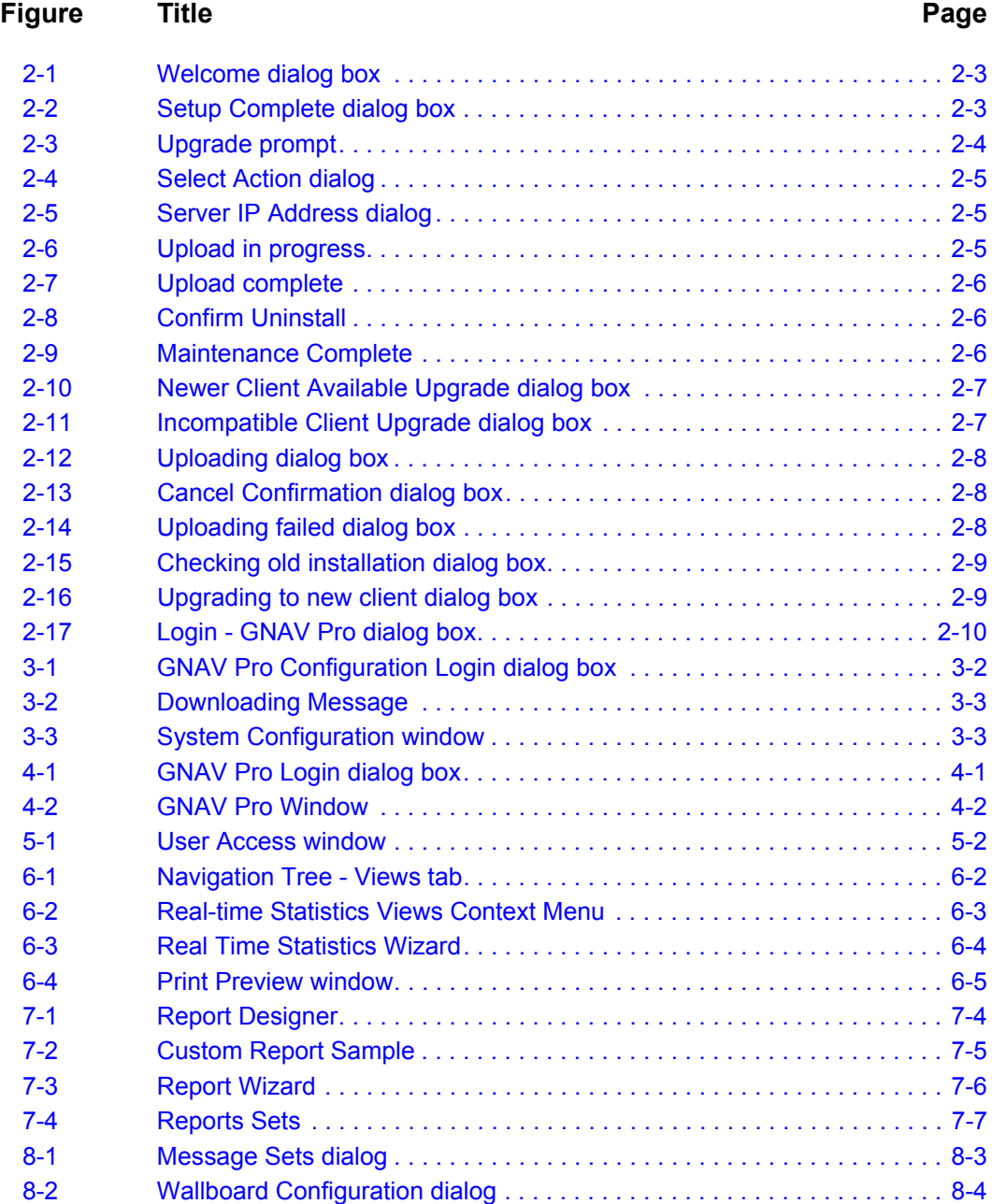

*vi Figures*

### **Tables**

#### **Table Title Page** [2-1 Hardware Requirements . . . . . . . . . . . . . . . . . . . . . . . . . . . . . . . . . . . . . 2-1](#page-14-2) [2-2 Software Requirements . . . . . . . . . . . . . . . . . . . . . . . . . . . . . . . . . . . . . . 2-2](#page-15-2) [3-1 System Entity Types . . . . . . . . . . . . . . . . . . . . . . . . . . . . . . . . . . . . . . . . 3-1](#page-24-2) [4-1 GNAV Pro Tree View Tabs . . . . . . . . . . . . . . . . . . . . . . . . . . . . . . . . . . . 4-3](#page-30-0) [4-2 GNAV Pro Menus . . . . . . . . . . . . . . . . . . . . . . . . . . . . . . . . . . . . . . . . . . 4-3](#page-30-1) [4-3 GNAV Pro Toolbar . . . . . . . . . . . . . . . . . . . . . . . . . . . . . . . . . . . . . . . . . 4-4](#page-31-0) [Appendix A-1Fields–ACD States . . . . . . . . . . . . . . . . . . . . . . . . . . . . . . . . Appendix A-2](#page-59-3) [Appendix A-2Fields–Possible PBX States . . . . . . . . . . . . . . . . . . . . . . . . . Appendix A-2](#page-59-4) [Appendix A-3Fields–Agent Real-time Statistics . . . . . . . . . . . . . . . . . . . . . Appendix A-3](#page-60-2) [Appendix A-4Fields - Split Real-time Statistics . . . . . . . . . . . . . . . . . . . . . . Appendix A-4](#page-61-1) [Appendix A-5Fields - Team Real-time Statistics. . . . . . . . . . . . . . . . . . . . . Appendix A-6](#page-63-1) [Appendix A-6Fields - Trunk Group Real-time Statistics . . . . . . . . . . . . . . . Appendix A-8](#page-65-1)

*GNAV Pro Quick Reference Guide - Revision 7*

### <span id="page-10-0"></span>**Introduction**

1

The *GNAV Pro Quick Reference Guide* provides a brief overview of GNAV Pro and provides step-by-step instructions for the most commonly used procedures.

The following topics are included in this chapter:

- *Chapter Topics • [About GNAV Pro](#page-10-1)*
	- *• [How This Guide is Organized](#page-11-0)*
	- *• [GNAV Pro Online Help](#page-12-0)*

#### <span id="page-10-1"></span>**About GNAV Pro**

Global Navigator Pro (GNAV Pro) consists of GNAV Pro, Report Designer, and System Configuration. GNAV Pro connects to the Global Navigator Server. This chapter provides an overview of GNAV Pro.

Global Navigator MIS provides customers with the information required to evaluate and tune the performance of a call center. GNAV Pro is a visual interface to the Global Navigator MIS which allows customers to view the incoming call activity on an up-to-the-second basis, as well as the status of the agents. In the real time views, the following information may appear:

- Quantity of calls queued to all splits, an individual split or an individual team.
- Quantity of announcements to which queued calls have been connected.
- Total number of calls presented to the ACD system since the start of the MIS day.
- Average time to answer calls since the start of the MIS day.
- Longest waiting caller in queue at the current moment.
- Percentage and count of callers since the start of the MIS day who abandon the call.
	- Before connection of an announcement
	- After connection of an announcement
	- While receiving ringback tone
- Agent state (current) and the duration of time the agent is in that state.
- Number of agents currently in each state for the system, teams, splits, and administrative groups.
- Detailed statistics for a specific state for the system, teams, splits, and agents.

#### <span id="page-11-0"></span>**How This Guide is Organized**

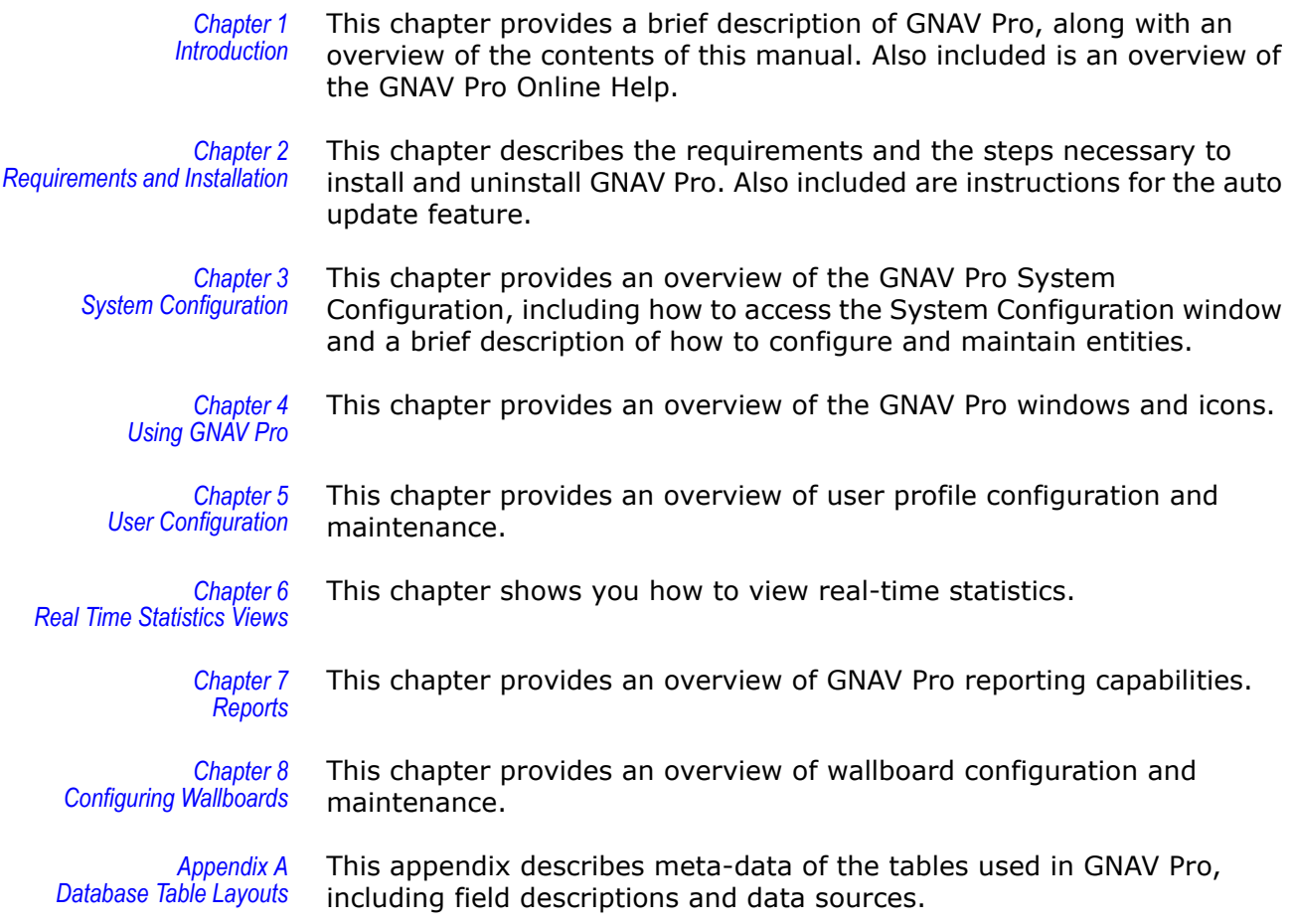

#### <span id="page-12-0"></span>**GNAV Pro Online Help**

The GNAV Pro CD contains the GNAV Pro online Help and is automatically installed during the installation of the GNAV Pro program. To access the GNAV Pro Online Help, do the following:

*Step* Select **Guide** from the **Help** menu in any of the GNAV Pro windows.

#### <span id="page-12-1"></span>**Navigating GNAV Pro Help**

GNAV Pro Help topics are grouped according to function and content within three tabs: **Contents**, **Index**, and **Search**.

#### **Contents Tab**

The Contents tab is intended to be used as an online Table of Contents.

- Click a Closed Book icon to display all the help topics contained within the book.
- Click an Open Book icon to close the book and all of its help topics.
- Click a Help Topic icon to display the specific help topic window related to the icon.

#### **Index Tab**

The Index tab enables you to search for a help topic by using a keyword.

#### **Search Tab**

The Search tab enables you to perform a full-text search for Help topics.

#### <span id="page-12-2"></span>**Printing Help Topics**

GNAV Pro online Help topics can be printed from within the browser you are using to view the Help file. Printing procedures are different among browsers and are affected by browser configuration. Please follow the instructions provided with your particular browser.

#### *1-4 Introduction*

### <span id="page-14-3"></span><span id="page-14-0"></span>**Requirements and Installation**

This chapter describes the requirements and the steps necessary to install, uninstall, and upgrade GNAV Pro. The following topics are included in this chapter:

- *Chapter Topics • [GNAV Pro Hardware Requirements](#page-14-1)*
	- *• [GNAV Pro Software Requirements](#page-15-0)*
	- *• [Installing GNAV Pro](#page-15-1)*
	- *• [Uninstalling GNAV Pro](#page-17-0)*
	- *• [Auto Update—GNAVPro Client 6.1.0 to 6.1.10](#page-17-1)*
	- *• [Auto Update—GNAVPro Client 6.1.11 and later](#page-20-0)*

#### <span id="page-14-2"></span><span id="page-14-1"></span>**GNAV Pro Hardware Requirements**

[Table](#page-14-2) 2-1 lists the hardware configuration GNAV Pro requires to operate.

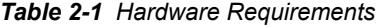

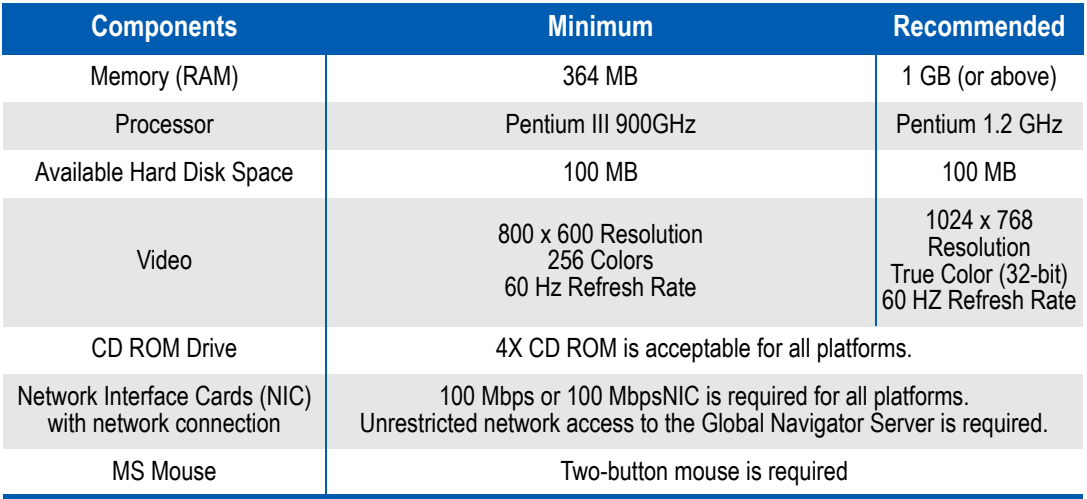

#### <span id="page-15-2"></span><span id="page-15-0"></span>**GNAV Pro Software Requirements**

[Table](#page-15-2) 2-2 lists the software configuration required to operate GNAV Pro.

#### *Table 2-2 Software Requirements*

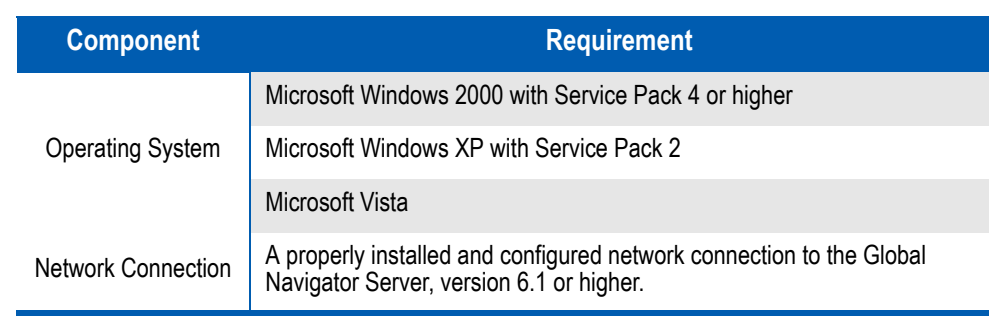

#### <span id="page-15-1"></span>**Installing GNAV Pro**

The following steps guide you through the installation of GNAV Pro. The Setup program consists of a series of dialog boxes that supply default answers to questions regarding the installation of files to your hard disk.

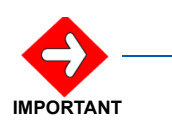

*The GNAV Pro version must match the Global Navigator Server version that is specified in the release note.* 

*(Installation of the server and client can be separate, it does not need to be simultaneous.)*

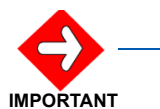

*Be sure to close all Windows programs and disable any virus protection applications before beginning the Gnav Pro Setup program.*

- *Step 1* Insert the GNAV Pro installation CD into the computer's CD-ROM drive. On most computers, setup will automatically start when the CD is loaded. If Autorun is not enabled on the computer, then do the following:
	- —After inserting the GNAV Pro installation CD into the computer's CD-ROM drive, open Windows Explorer and double-click the CD-ROM drive icon.
	- —In the CD-ROM file list, double-click the **Setup.exe** file.

A Welcome dialog box displays [\(Figure 2-1\).](#page-16-0)

<span id="page-16-0"></span>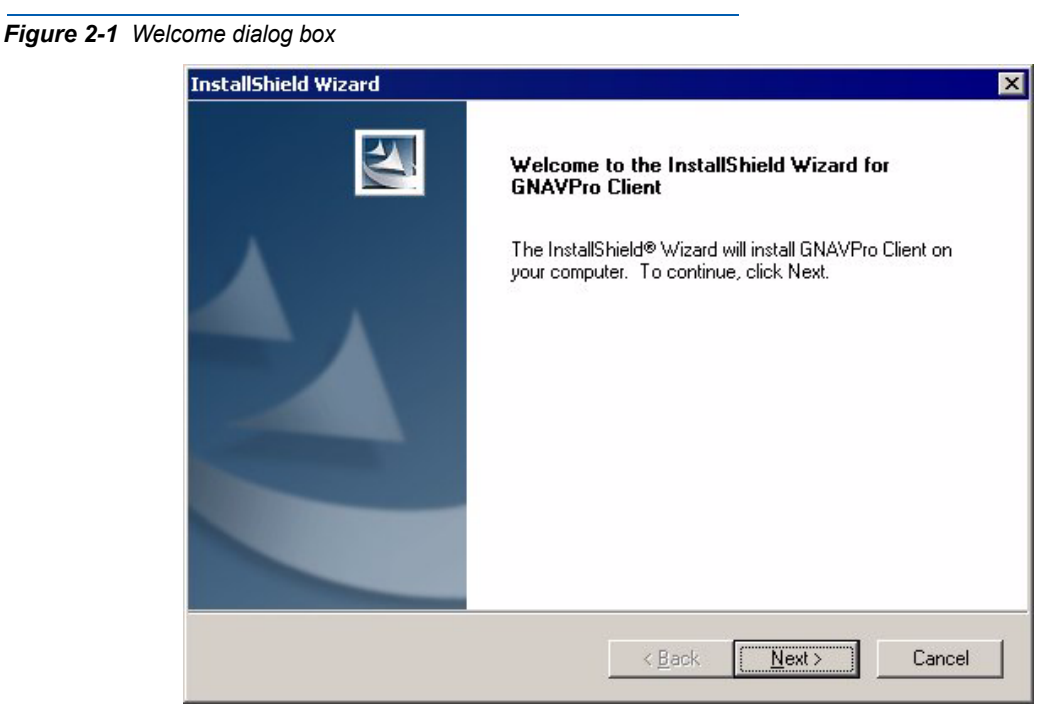

*Step 2* Click **Next** and follow the on-screen prompts in the Setup program to continue the installation. A Setup Server Connection dialog displays and then a Setup Complet dialog box displays [\(Figure 2-2\)](#page-16-1).

<span id="page-16-1"></span>*Figure 2-2 Setup Complete dialog box*

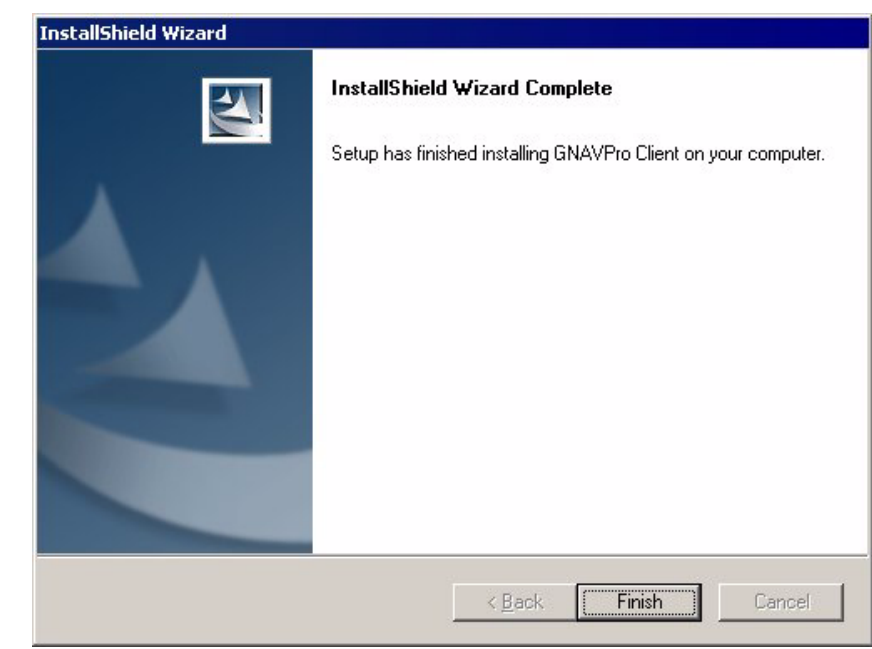

*Step 3* Click **Finish** to exit the Setup program.

#### <span id="page-17-0"></span>**Uninstalling GNAV Pro**

You can remove the GNAV Pro from your computer using the **Add/ Remove Programs** control panel. You can also uninstall the GNAV Pro from the CD file "gnavsetup.exe". The setup file automatically detects the current installation and leads you to the uninstall process. Due to differences in the control panel's location between Microsoft Windows versions, consult your computer's online help for specific instructions.

To remove the GNAV Pro application, do the following:

- *Step 1* Locate the **Add/Remove Programs** control panel.
- *Step 2* Double-click the **Add/Remove Programs** icon. The Add/Remove Programs Properties window displays.
- *Step 3* Select **GNAV Pro** from the list of programs and click the **Add/Remove** button.
- *Step 4* When asked to verify that you want to uninstall GNAV Pro, click **Yes** to begin the uninstall.

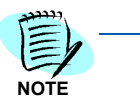

*After the uninstall is complete, a dialog displays. If there are elements that could not be removed, then a Details button displays. The GNAV Pro folder will not be removed automatically but this can be performed manually. In default installations, this will be under the Program Files / NEC folder. If you are reinstalling another version of GNAV Pro, then removing the directory is not necessary.* 

**Step 5** Click **OK** to complete the uninstall procedure.

#### <span id="page-17-1"></span>**Auto Update—GNAVPro Client 6.1.0 to 6.1.10**

GNAV Pro Client has an automatic (auto) update feature to check for updates. When prompted, you can choose to update your version of GNAV Pro Client. This upgrade process is for GNAVClient 6.1.0 to 6.1.11.

Follow the steps below to update GNAV Pro.

**Step 1** If a newer version is available, the following prompt displays [\(Figure 2-3\)](#page-17-2).

<span id="page-17-2"></span>*Figure 2-3 Upgrade prompt*

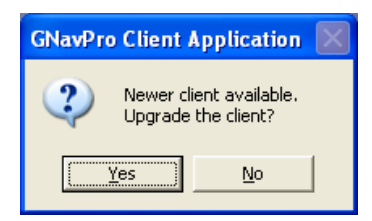

*Step 2* Click **Yes** to upgrade. [Figure 2-4](#page-18-0) displays.

<span id="page-18-0"></span>*Figure 2-4 Select Action dialog*

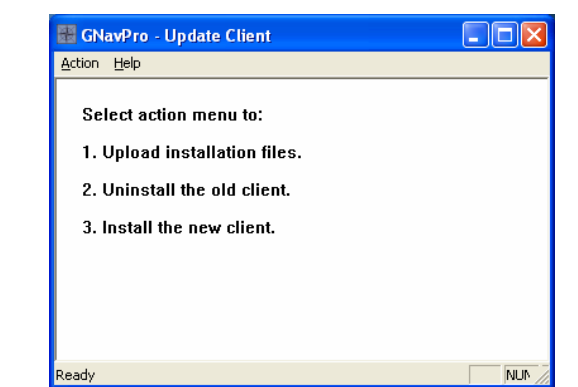

*Step 3* Select **Action > Upload**. [Figure 2-5](#page-18-1) displays.

<span id="page-18-1"></span>*Figure 2-5 Server IP Address dialog*

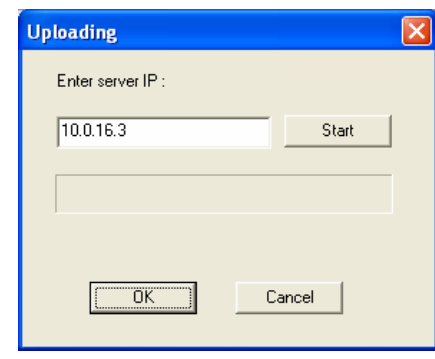

*Step 4* Click **Start**.

*You must allow and enabled FTP on the Navigator for this to work.*

*Figure 2-6 Upload in progress*

<span id="page-18-2"></span>**NOTE**

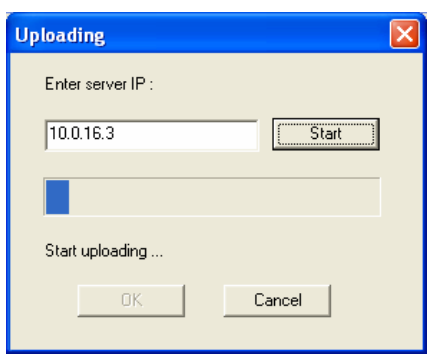

<span id="page-19-0"></span>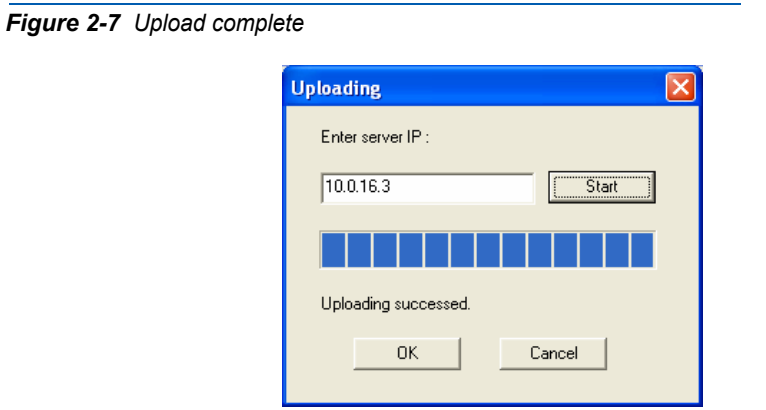

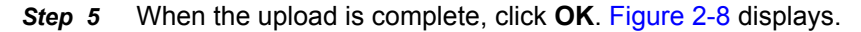

<span id="page-19-1"></span>*Figure 2-8 Confirm Uninstall*

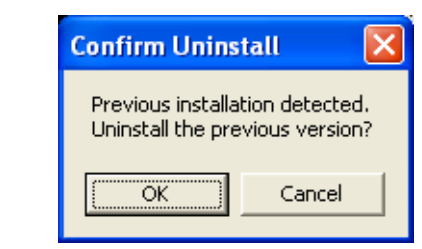

*Step 6* Click **OK**. [Figure 2-9](#page-19-2) displays.

<span id="page-19-2"></span>*Figure 2-9 Maintenance Complete*

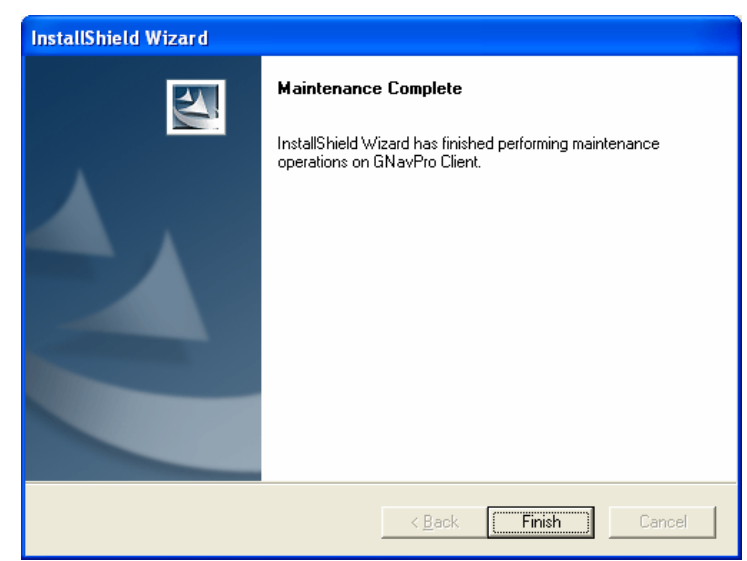

*Step 7* Click **Finish**.

#### <span id="page-20-0"></span>**Auto Update—GNAVPro Client 6.1.11 and later**

GNAV Pro has an auto update feature to check for updates. When prompted, you can choose to update your version of GNAV Pro 6.1.11 and later.

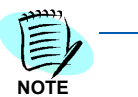

*This upgrade is for 6.1.11 client and later. If you have 6.1.10 client or an earlier version, the upgrade procedure resides in the client side and has no change.*

*Step 1* When a new client is available, the system prompts you to upgrade [\(Figure 2-10\)](#page-20-1).

<span id="page-20-1"></span>*Figure 2-10 Newer Client Available Upgrade dialog box*

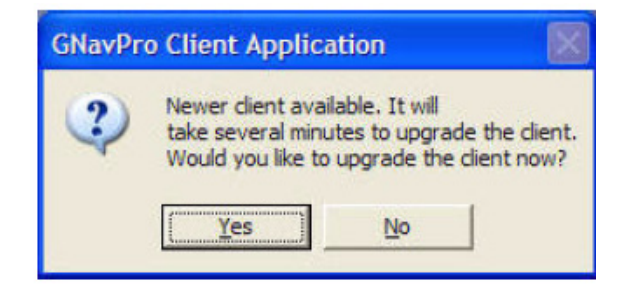

**Step 2** Or, when the client is incompatible to the server, the system prompts you to upgrade as follows [\(Figure 2-11\)](#page-20-2).

<span id="page-20-2"></span>*Figure 2-11 Incompatible Client Upgrade dialog box*

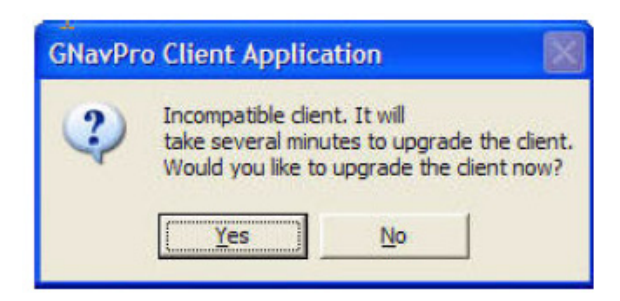

*Step 3* Click **Yes** to start the upgrade. An Uploading dialog box displays [\(Figure 2-12\)](#page-21-0).

<span id="page-21-0"></span>*Figure 2-12 Uploading dialog box*

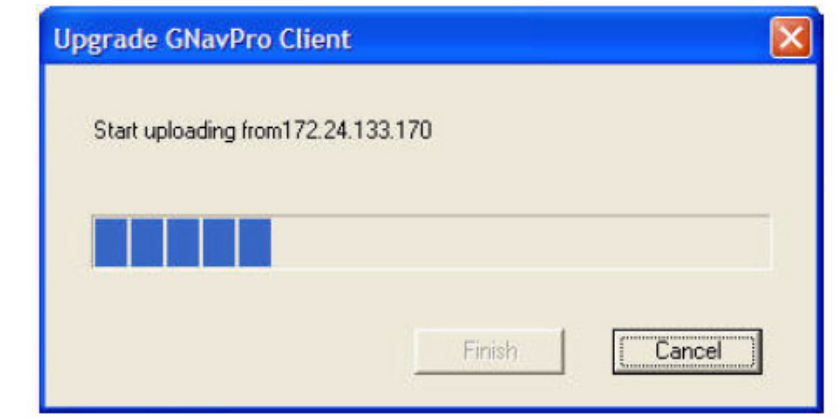

- *Step 4* If you choose to cancel during the ftp uploading process, the system prompts for confirmation [\(Figure 2-13\).](#page-21-1)
- <span id="page-21-1"></span>*Figure 2-13 Cancel Confirmation dialog box*

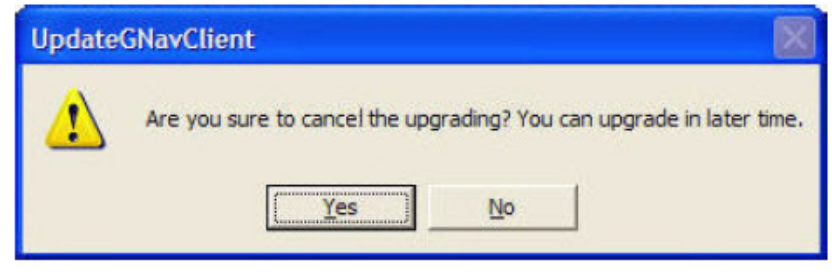

If the server side ftp is not turned on, the uploading fails and displays [Figure 2-14.](#page-21-2)

<span id="page-21-2"></span>*Figure 2-14 Uploading failed dialog box* 

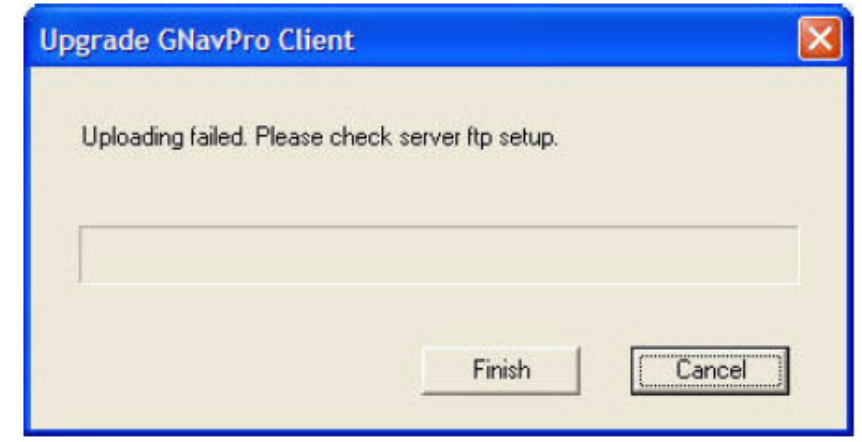

*Step 5* After uploading the client setup file, the display changes to check the current installation [\(Figure 2-15\)](#page-22-0).

<span id="page-22-0"></span>*Figure 2-15 Checking old installation dialog box*

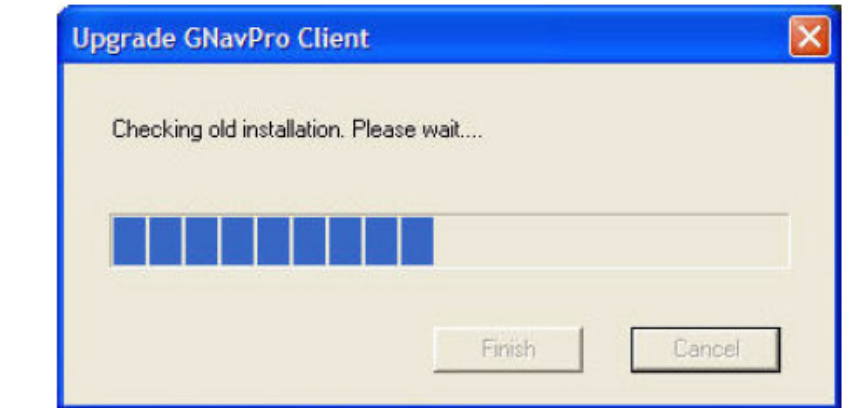

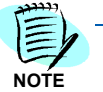

*You cannot Cancel at this stage.*

The dialog box changes when upgrading to a new client [\(Figure 2-16\).](#page-22-1)

<span id="page-22-1"></span>*Figure 2-16 Upgrading to new client dialog box*

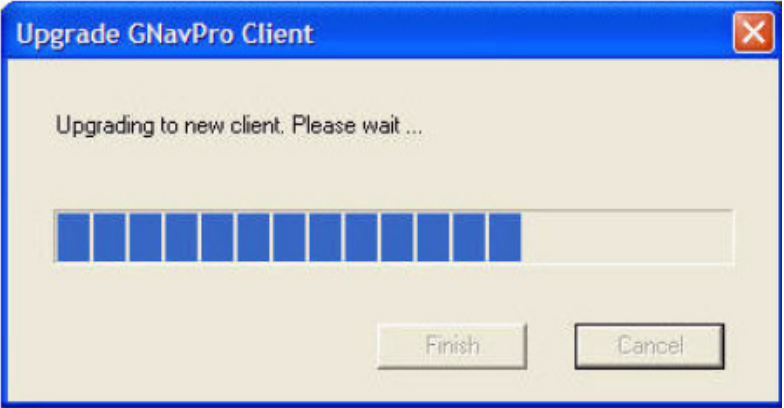

The new GNavPro client login [\(Figure 2-17\)](#page-23-0) automatically appears with the server IP and User name when the upgrade finishes.

<span id="page-23-0"></span>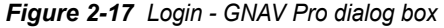

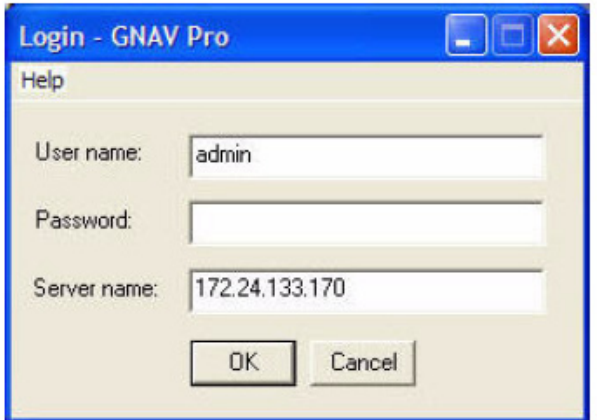

### <span id="page-24-0"></span>**Configuring GNAV Pro**

This chapter provides an overview of entities and other MIS configuration settings in GNAV Pro.

The following topics are included in this chapter:

*Chapter Topics • [What are Entities?](#page-24-1)*

*• [Accessing System Configuration](#page-25-0)*

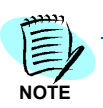

*For detailed instructions on configuring GNAV Pro, refer to the GNAV Pro Online Help.*

#### <span id="page-24-1"></span>**What are Entities?**

Entities are configurable items that represent elements of the GNAV Pro system, such as an agent, pilot, or split. Entities are generally standalone elements that include a mixture of items the system creates without user intervention and items you create. For example, one entity can be an agent group you created while another is an extension defined in the PBX.

GNAV Pro creates system entities automatically without your intervention. [Table 3-1](#page-24-2) lists the types of system entities.

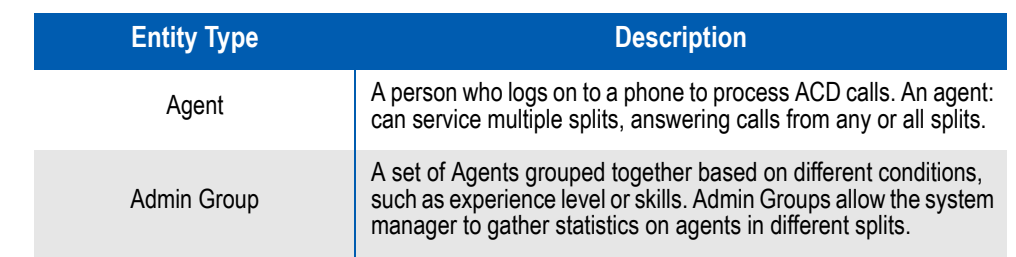

<span id="page-24-2"></span>*Table 3-1 System Entity Types* 

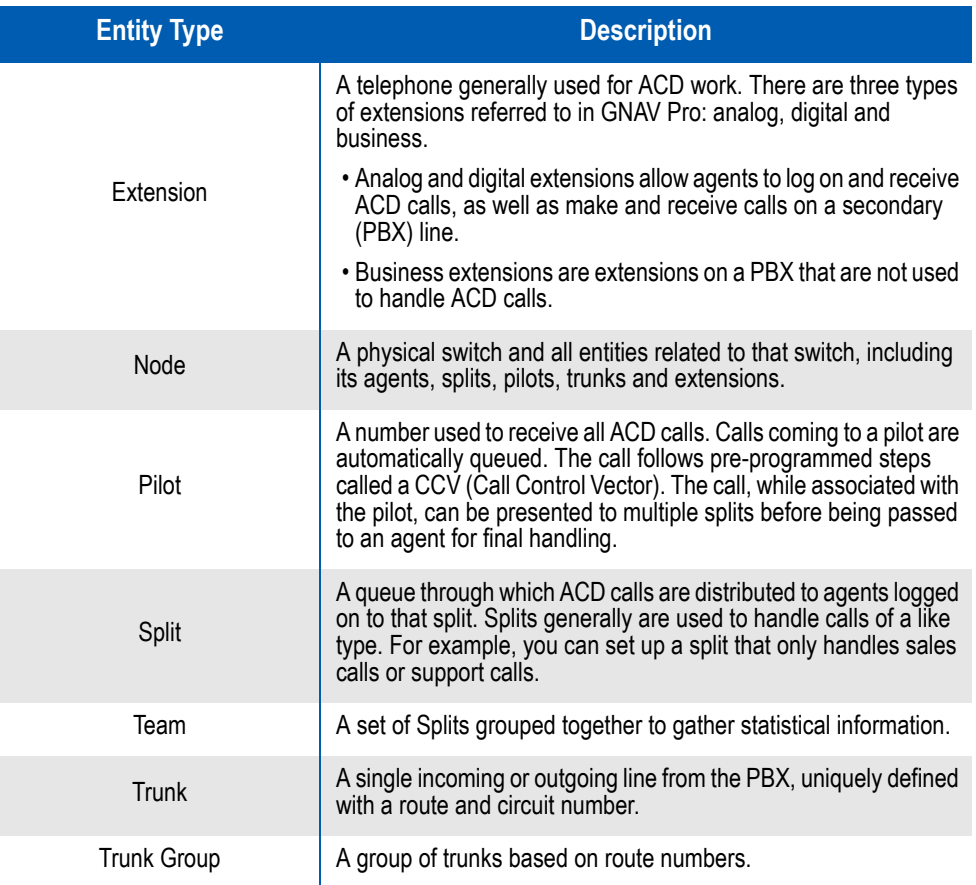

#### <span id="page-25-0"></span>**Accessing System Configuration**

Use the following steps to access the System Configuration:

*Step 1* From the Start Menu, select **Programs > NEC GNAV Pro > System Configuration**. A Login dialog displays [\(Figure 3-1\).](#page-25-1)

#### <span id="page-25-1"></span>*Figure 3-1 GNAV Pro Configuration Login dialog box*

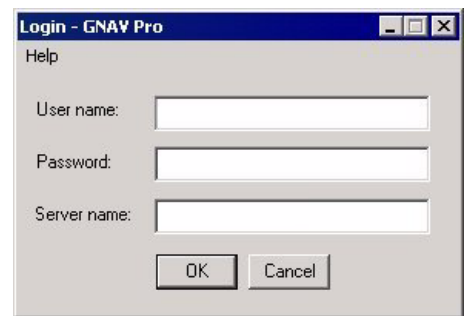

*Step 2* Enter your **User name**, **Password**, and **Server IP**, then click **OK**. [Figure 3-2](#page-26-0) displays

<span id="page-26-0"></span>*Figure 3-2 Downloading Message*

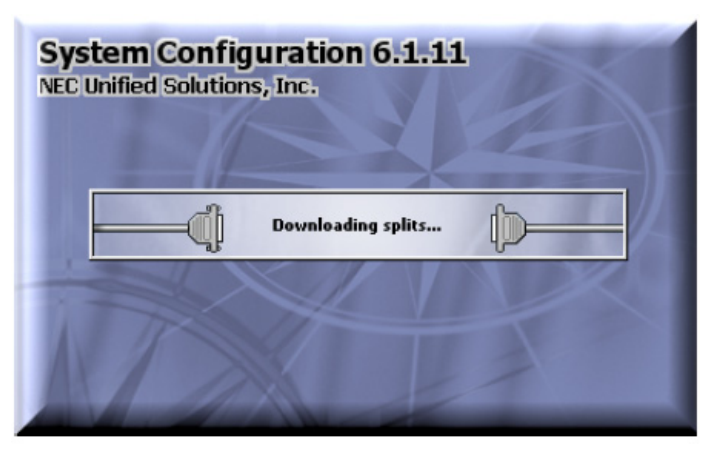

—When the download completes, a System Configuration window displays [\(Figure 3-3\)](#page-26-1).

<span id="page-26-1"></span>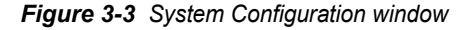

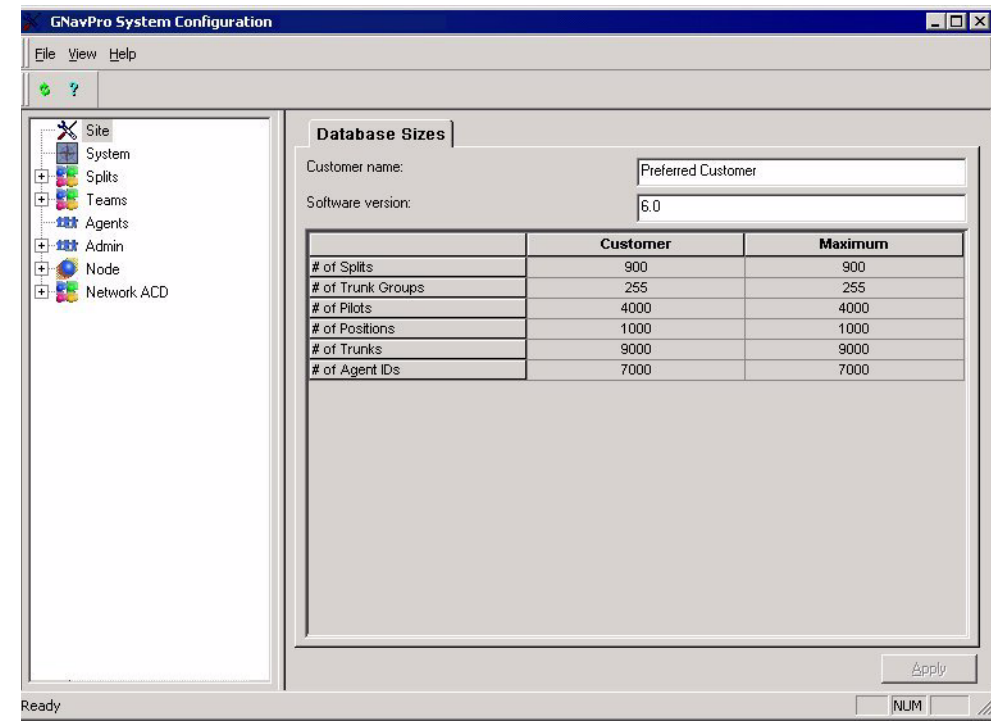

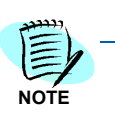

*The first time GNAV Pro downloads to your system, the Customer name and Software version fields are blank.*

#### *Step 3* Enter the **Customer name** and **Software version** and click **Apply.**

You access configuration options for the server and entities on this System Configuration window. The System Configuration window contains the menus, toolbar, status bar, and the tree view that lists the Entities in use in GNAV Pro.

*Tree View* The Tree View displays in the left pane of the System Configuration window and contains nodes for Site, System, Splits, Teams, Agents, Admin and Node. To configure specific entities in GNAV Pro, make the appropriate selection from the Tree View.

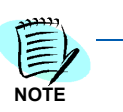

*For detailed instructions on configuring GNAV Pro, refer to the GNAV Pro Online Help.*

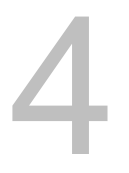

## <span id="page-28-3"></span><span id="page-28-0"></span>**Using GNAV Pro**

GNAV Pro allows users to access real-time statistics, generate reports, and configure various aspects of Global Navigator.

*Chapter Topics • [Starting GNAV Pro](#page-28-1)*

*• [About the GNAV Pro Window](#page-29-0)*

#### <span id="page-28-1"></span>**Starting GNAV Pro**

Use the following steps to start GNAV Pro.

*Step 1* From the Windows desktop, select **Start > Programs > NEC > GNAV Pro**. A GNAV Pro Login dialog box displays [\(Figure 4-1\).](#page-28-2)

<span id="page-28-2"></span>*Figure 4-1 GNAV Pro Login dialog box*

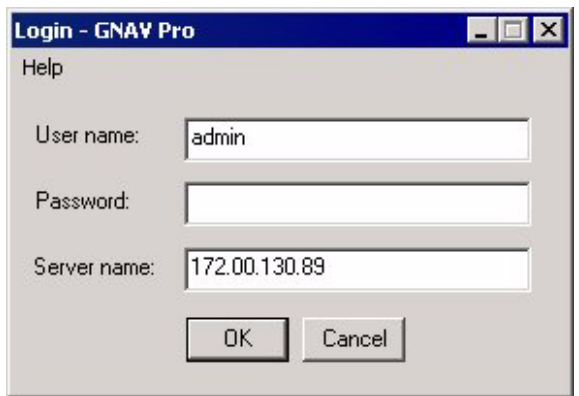

*Step 2* Enter your **User Name**, **Password** and **Server Name** and then click **OK**. A GNAV Pro window displays [\(Figure 4-2\).](#page-29-1)

#### <span id="page-29-0"></span>**About the GNAV Pro Window**

When you start GNAV Pro, the main window of the application displays [\(Figure 4-2\)](#page-29-1).

*Figure 4-2 GNAV Pro Window*

<span id="page-29-1"></span>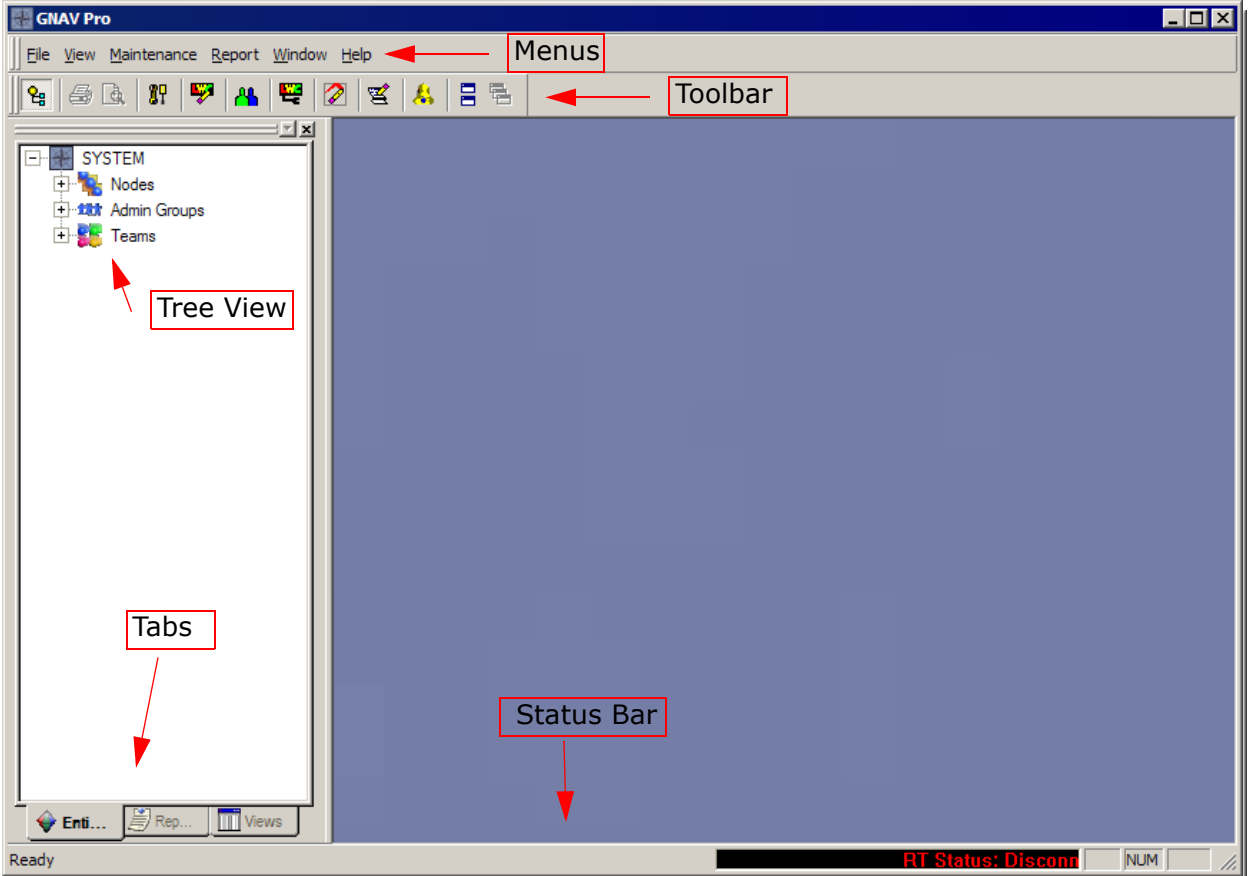

The GNAV Pro window provides access to the real-time statistics, reporting tools, and configuration options contained in GNAV Pro. The GNAV Pro window contains the menus, toolbar, status bar, and the tree view that lists the Entities, Reports, and Views used in GNAV Pro.

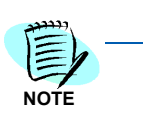

*For more detailed information regarding GNAV Pro refer to the GNAV Pro Online Help system.*

*Tree View* The Tree View displays in the left pane of the GNAV Pro window and contains the Entities, Reports, and Views tabs. The Tree View is dockable, allowing you to specify where it appears in the GNAV Pro window. [Table 4-1](#page-30-0) describes the information available in each tab.

#### <span id="page-30-0"></span>*Table 4-1 GNAV Pro Tree View Tabs*

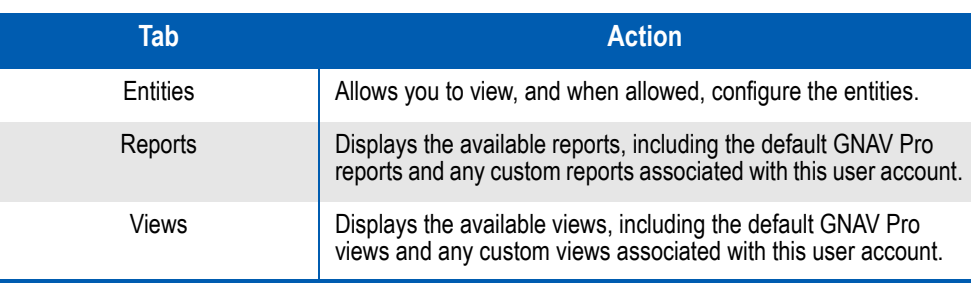

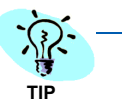

*You can use your mouse to perform a "drag and drop" procedure and assign an agent to a split or to an admin group from within the GNAV Pro main window's tree view. You can only use this method if the agent you wish to assign is currently*  logged on. For more information on drag and drop, refer to the GNAV Pro online *Help system.*

*Menus* The Menu Bar in the GNAV Pro window [\(Figure 4-2\)](#page-29-1) contains the available menus. The Menu Bar is dockable, allowing you to specify where it appears in the GNAV Pro window. [Table 4-2](#page-30-1) describes the menus in GNAV Pro.

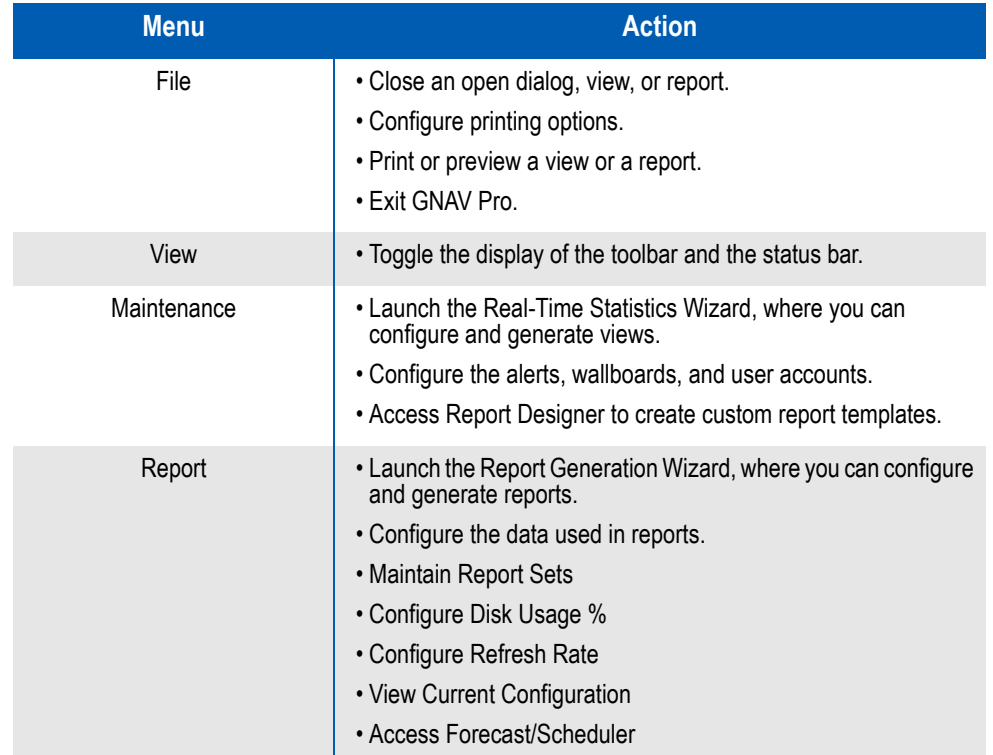

#### <span id="page-30-1"></span>*Table 4-2 GNAV Pro Menus*

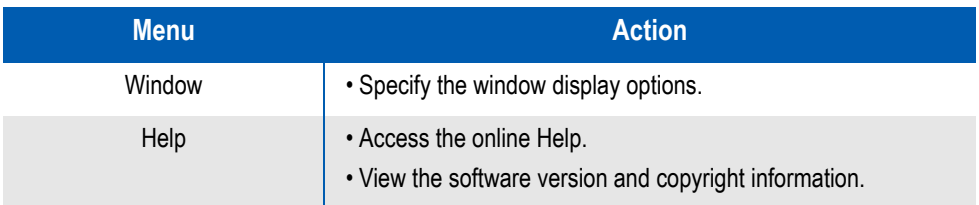

*Toolbar* The Toolbar in the GNAV Pro window [\(Figure 4-2 on page 4-2\)](#page-29-1) provides quick access to some of the more common functions. The Toolbar is dockable, allowing you to specify where it appears in the GNAV Pro window. [Table 4-3](#page-31-0) below describes the toolbar.

<span id="page-31-0"></span>*Table 4-3 GNAV Pro Toolbar* 

| <b>Toolbar Icon</b> | <b>Action</b>                                                                                                    |
|---------------------|----------------------------------------------------------------------------------------------------|
| 냽                   | Toggles the Tree View display in the left pane of the GNAV Pro<br>window.                                                                  |
|                     | Sends the contents of the displayed window to a configured<br>printer.                                                                     |
| Ō                   | Creates a print preview of the selected view or report.                                                                                    |
| 87                  | Opens System Configuration where you can configure the entities<br>and site informational.                                                 |
|                     | Opens the Message Sets configuration dialog.                                                                                               |
| Ж                   | Opens the Access Configuration window, where you can view,<br>add, modify, and delete the available user accounts.                         |
|                     | Opens the Wallboard Configuration window, where you can view,<br>add, modify, and delete the available wallboards and wallboard<br>groups. |

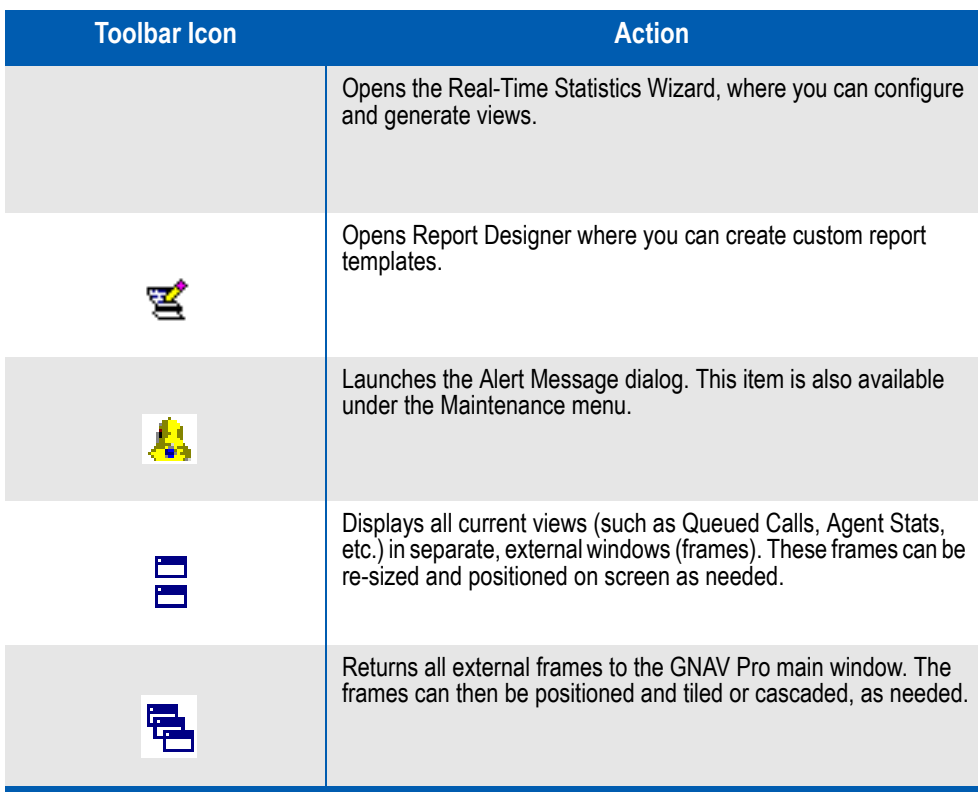

*Status Bar* The Status Bar is located on the bottom of the GNAV Pro window [\(Figure](#page-29-1)  [4-2 on page 4-2\).](#page-29-1) The Status Bar displays information about the connection to the ACD, PBX, and the Global Navigator Server.

#### *4-6 Using GNAV Pro*

## <span id="page-34-2"></span><span id="page-34-0"></span>**User Configuration**

This chapter provides an overview of user profile configuration and maintenance.

- *Chapter Topics • [User Configuration Overview](#page-34-1)*
	- *• [User Configuration Access](#page-35-0)*

#### <span id="page-34-1"></span>**User Configuration Overview**

All GNAV Pro users must have a valid User Login and Password on the Global Navigator Server before access is granted. The User Access window allows an administrator to configure profile information and capabilities for GNAV Pro users. An administrator can do the following through the User Access window:

- Add or delete user profiles.
- Configure a user's name and password.
- Configure a user's ability to view Admin Groups, Teams, Splits, and Reports.
- Configure a user's permissions. Permissions allow for fine-grained control over a user's capabilities.

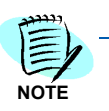

*Only an Administrator can add users and modify their rights. Users can only give other users access to custom reports and views, and to change their own password.*

#### <span id="page-35-0"></span>**User Configuration Access**

Use the following procedures to access the User Access window.

- **Step** Do one of the following:
	- —Select **Configuration > User**.
	- —Click **for** on the toolbar.
	- A User Access window displays [\(Figure 5-1\)](#page-35-1).

<span id="page-35-1"></span>*Figure 5-1 User Access window*

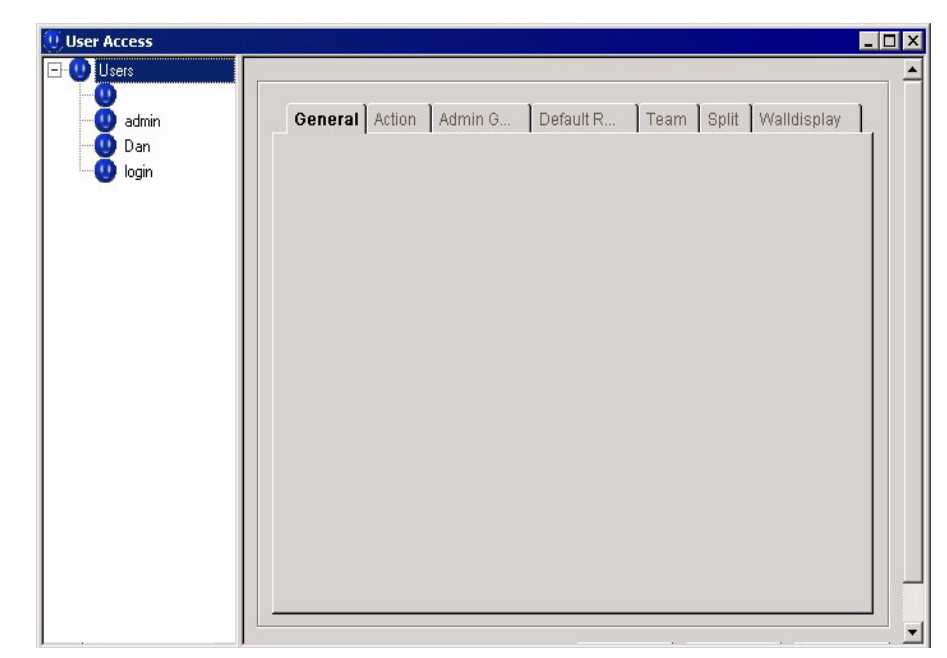

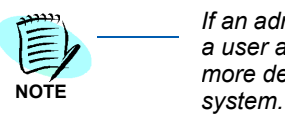

*If an administrator accesses this window, the left tree contains all registered users. If a user accesses this window, only the name of that user displays in the tree. For more detailed information regarding GNAV Pro refer to the GNAV Pro online Help* 

### <span id="page-36-3"></span><span id="page-36-0"></span>**Real Time Statistics Views**

This chapter provides an overview of GNAV Pro real-time statistics.

*Chapter Topics • [What are Views?](#page-36-1)*

- *• [Sorting a View](#page-39-0)*
- *• [Printing Views](#page-39-1)*

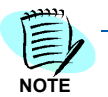

*For more detailed information regarding GNAV Pro refer to the GNAV Pro online Help system.*

#### <span id="page-36-1"></span>**What are Views?**

Views are text reports or graphs of real-time statistics that detail call state information. You can configure views to include information for any entity stored in the GNAV Pro database or data derived from third-party source.

#### <span id="page-36-2"></span>**Database Tables**

GNAV Pro stores call records in a large number of database tables. Each database table is organized into columns and rows. Each column is referred to as a field and records an individual detail while the associated rows store data for one or more instances of that detail.

#### **Associations**

Each View is associated with a single database table and the criteria specified when creating the View determine the data that is extracted from that table and displayed on the screen. As the user, you select which fields in the table (i.e. columns) will be displayed in the View. A data series consists of an associated row of information across all fields (i.e. a record). A View can be constructed of default fields found in the GNAV Pro database. You then determine which fields are to be included.

#### **Real-time Statistics Wizard**

To successfully define the criteria to select the data display in a View can be quite complex, and is more suitable for advanced users. However, the design of the Real-time Statistics Wizard assists users to define the data selection criteria for the View to use [\(See "Real Time](#page-38-0)  [Statistics Wizard" on page](#page-38-0) 6-3).

#### **Views Tab**

The Views tab of the GNAV Pro window [\(Figure 6-1](#page-37-0)) contains the available views.

<span id="page-37-0"></span>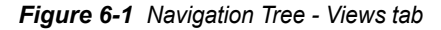

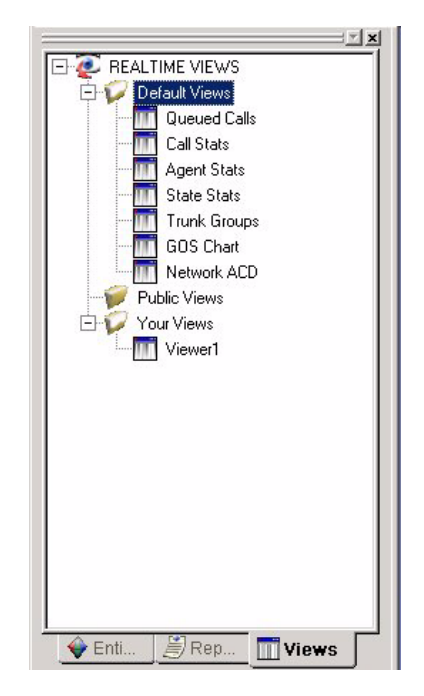

The Views tab contains the existing Views organized in a tree view, categorized in one of the following folders:

- *Default Views* The Default Views folder contains the standard views available to any GNAV Pro user. Default views are pre-configured to contain many of the common statistics related to call center activity. Default views can't be modified. Default views include:
	- **Queued Calls**  displays the number of calls in queue on a team or split basis.
	- **Call Stats** displays statistics on call response for the current MIS day.
	- **Agent Stats** displays agent states at the current time. You can use the Agent Audit feature in this real time view to display statistics about an agent's states throughout the current MIS day.
- **State Stats** displays the deployment of agents at the current time and cumulative statistics.
- **Trunk Groups**  displays current statistics for configured trunks, including number of calls, calls in queue, calls ringing or busy, and the total number of calls.
- **GOS Chart**  displays a graphic representation of the Grade of Service
- **Network ACD** displays current statistics for rerouted calls, longest waiting call (LWC), blocked, abandoned, and completed calls.
- *Public Views* Public views are views that created and saved by one GNAV Pro user for use by other GNAV Pro users. When a user changes a View's permissions to public, the View is saved in the Public Views folder, where all allowed users can see and modify the View.
	- *Your Views* The views contained in the Your Views folder are views that have been created and saved locally by that GNAV Pro user. The views contained in this folder can only be seen or modified by that GNAV Pro user.
- <span id="page-38-1"></span>*Context Menu* Most functions and configuration settings for views are accessed through the shortcut menu that displays when you right-click on a View [\(Figure 6-2\)](#page-38-1).

*Figure 6-2 Real-time Statistics Views Context Menu*

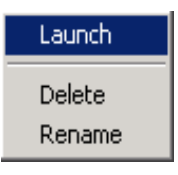

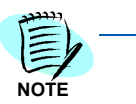

*For detailed instructions regarding GNAV Pro, refer to the GNAV Pro Online Help system.*

#### <span id="page-38-0"></span>**Real Time Statistics Wizard**

The Real Time Statistics Wizard allows you to create custom real time views.

Use the following procedure to access the Real Time Statistics Wizard.

**Step** Do one of the following:

—Select **Maintenance > Statistics Wizard**.

 $\sim$ Click  $\sim$  on the toolbar.

The first window of the Real Time Statistics Wizard displays [\(Figure 6-3\)](#page-39-2).

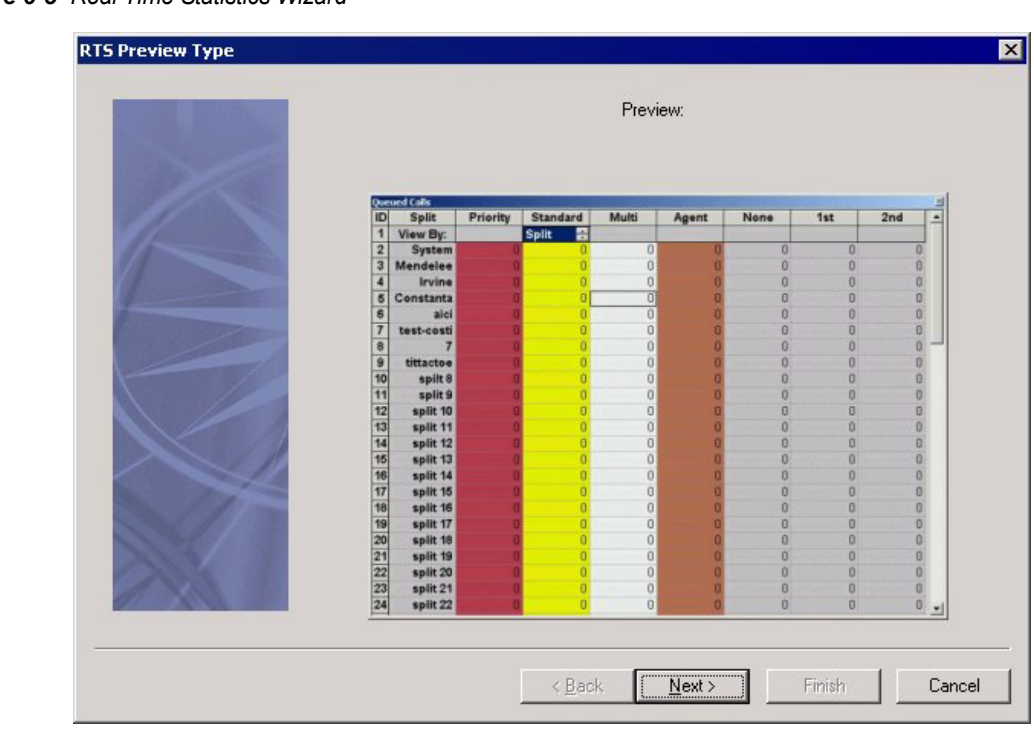

<span id="page-39-2"></span>*Figure 6-3 Real Time Statistics Wizard*

#### <span id="page-39-0"></span>**Sorting a View**

The default views Queued Calls and Agent Stats can be sorted by up to the first field (Split/Agent). After opening the view, double click the header of the first column, and then all the rows will be sorted **Ascending** up to this column. Double click the header again and the rows will sorted **Descending**.

#### <span id="page-39-1"></span>**Printing Views**

You can preview and print an open view in GNAV Pro. [Figure 6-4](#page-40-0) shows a sample view in the Print Preview window.

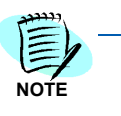

*For more detailed information regarding GNAV Pro refer to the GNAV Pro Online Help system.*

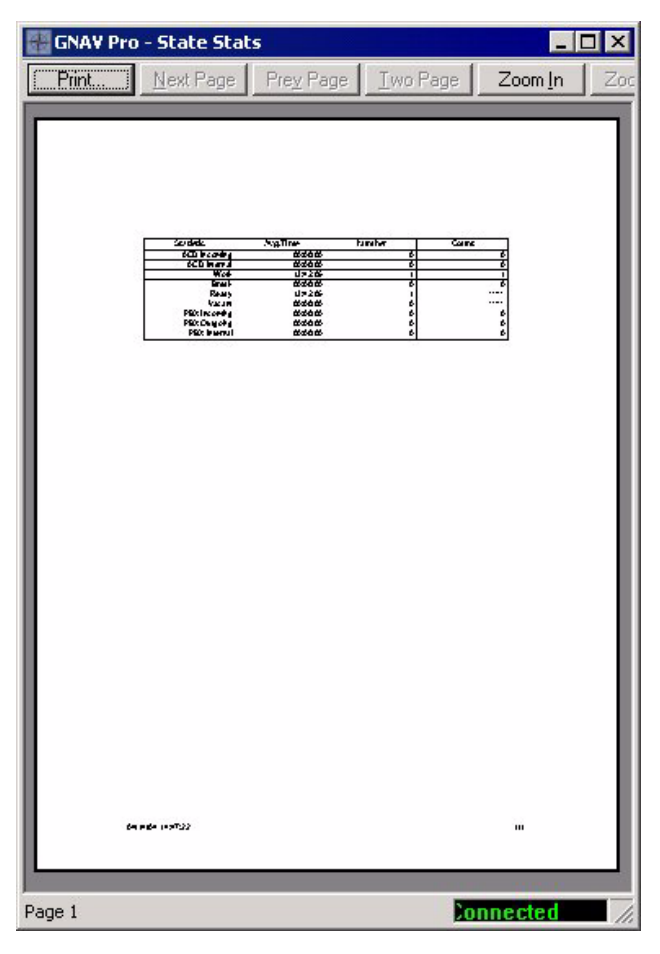

<span id="page-40-0"></span>*Figure 6-4 Print Preview window*

#### *6-6 Real Time Statistics Views*

### <span id="page-42-3"></span><span id="page-42-0"></span>**Reports**

7

This chapter provides an overview of GNAV Pro reporting capabilities.

- *Chapter Topics • [Reports Overview](#page-42-1)*
	- *• [Creating Custom Report Templates](#page-44-0)*
	- *• [Generating Reports](#page-47-0)*
	- *• [Creating and Scheduling Report Sets](#page-48-0)*

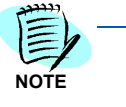

 *NEC does not support the exporting of the report data with Crystal Reports. This is a feature of Crystal Reports. The various output formats available are provided by Crystal Reports and if used, are to be used entirely at the user's discretion. Also, the export of Crystal Reports may result in format and/or alignment inconsistencies when compared to the report as viewed using GNAV Pro's interface. Additionally, some formats are not capable of expressing the richness of features provided in the report presented with the GNAV Pro interface.*

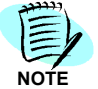

*For detailed instructions on generating reports, refer to the GNAV Pro Online Help system. For detailed information on each available default report, refer to the GNAV Pro Reports Manual.*

#### <span id="page-42-1"></span>**Reports Overview**

GNAV Pro provides many different statistical and configuration reports to help you evaluate and tune the performance of the ACD. You can view any of the reports from within GNAV Pro, or send them to a configured printer.

You can group statistical reports together to create report sets. Then, you can schedule each report set to be delivered or printed periodically, at a specified time, or on demand.

#### <span id="page-42-2"></span>**Report Guidelines**

Each report can be tailored in hundreds of different combinations. Use the following guidelines when producing reports:

#### **Subjects**

Reports can generate statistical information on the following subjects:

- Agent groupings either a single group or all splits, teams, admin groups, or the entire system
- Individual Agent
- Trunk Groups
- Pilots

You can configure each report using multiple parameters to customize its output.

#### **Granularity**

Reports have granularity, which is the size of the smallest unit the report measures. For example, a report that displays data for each hour in a day has a much finer granularity than a report that displays data for three 8-hour shifts. GNAV Pro supports the following granularity levels:

- $-$  By date  $-$  a set of data for each MIS day.
- $-$  By shift  $-$  a set of data for each shift or all shifts.
- $-$  By hour  $-$  a set of data for each hour in a range of consecutive hours.

You can make the granularity of the **by hour** option even finer for each split by segmenting any hour of the day into smaller units.

#### **Recurrence**

You can specify that a report will run automatically, on a schedule you select. GNAV Pro supports the following intervals:

- $-$  Daily  $-$  current day, previous day, or a range of consecutive days.
- Weekly current week, previous week, or a range of consecutive weeks.
- Monthly current month, previous month, or a range of consecutive months.
- Yearly current year, previous year, or a range of consecutive years.
- Days of Week current day, previous day, or a range of consecutive days

You can specify a chronological range by selecting **Other** in the choice of time spans. For example, the user who selects **Daily** and **Other** (as opposed to **Current** or **Previous**) is asked to choose a start date and end date for the range.

#### **Report Sets**

Reports can be grouped together to construct report sets, which can then be scheduled for printing or delivery. Once reports are delivered, you can view and work with these reports through the Delivered Reports window.

#### <span id="page-44-0"></span>**Creating Custom Report Templates**

You can create custom report templates by using the built-in Report Designer. After creating a Custom Report template, you can generate the report from the Reports Wizard, or from the Reports tab on the GNAV Pro main window.

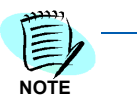

*If you create a custom report graph with more than 30 data points, the resulting graph will only show 30 data points on the X-Axis.* 

#### <span id="page-44-1"></span>**Report Designer**

Report Designer lets you customize which fields GNAV Pro uses to create a custom report. You can also create and customize formulas which GNAV Pro will use to display report fields, and add a customized graph to present report data visually.

You create a custom report by modifying an existing report template, or by creating a new template. Once you create or modify a report template, it becomes available in GNAV Pro.

Use the following procedure to access the Report Designer.

**Step** Do one of the following:

—Select **Maintenance > Report Designer**.

 $-Click$  **3** on the toolbar.

The Report Designer main window displays [\(Figure 7-1\).](#page-45-0)

<span id="page-45-0"></span>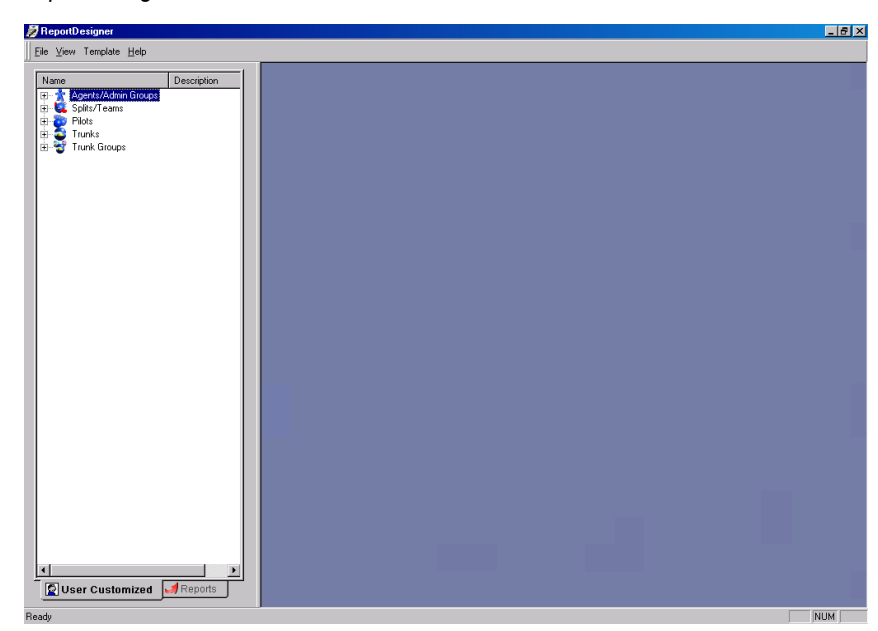

*Figure 7-1 Report Designer* 

#### <span id="page-46-0"></span>**Custom Report Sample**

[Figure 7-2](#page-46-1) is a sample report created using GNAV Pro's Report Designer.

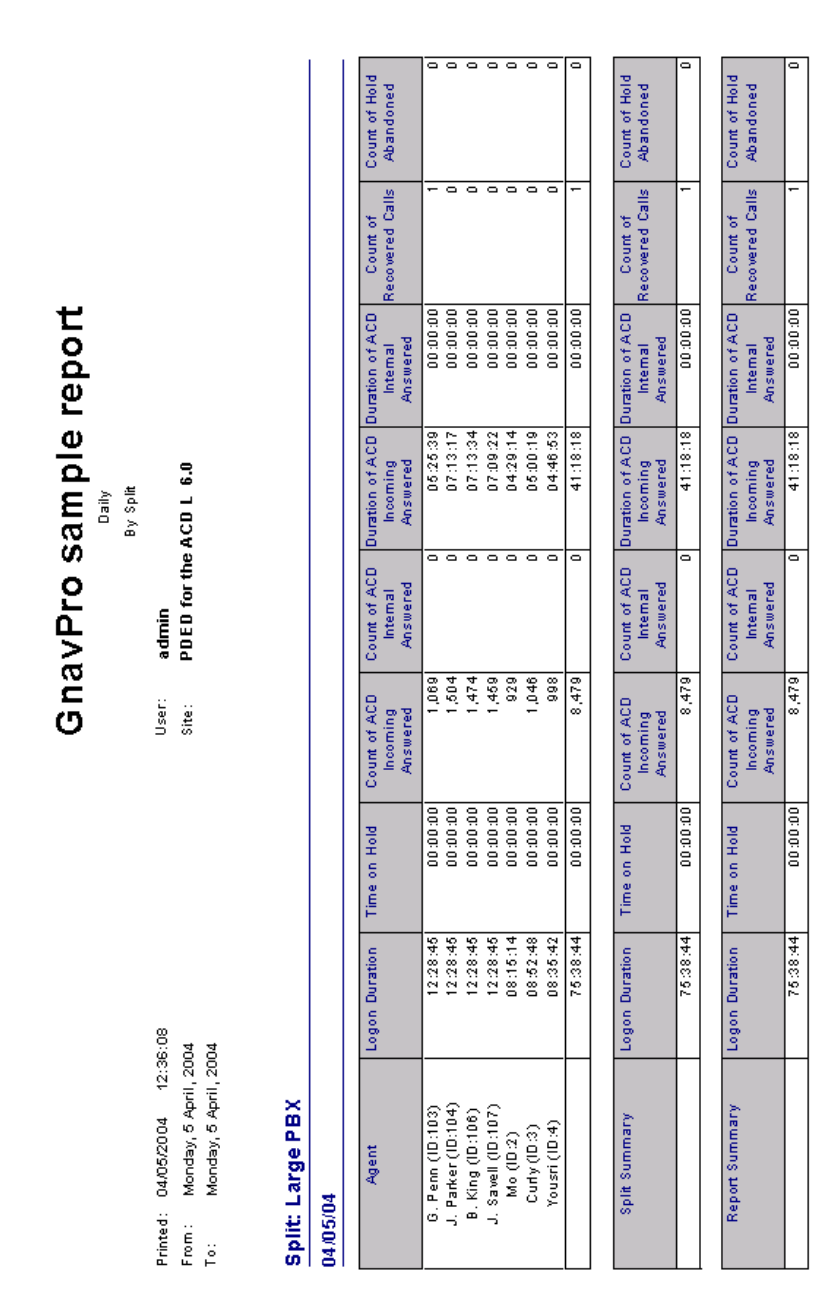

<span id="page-46-1"></span>*Figure 7-2 Custom Report Sample* 

#### <span id="page-47-0"></span>**Generating Reports**

When you generate a GNAV Pro default or custom report, you can choose whether to display it on your screen for preview, send it to a printer to produce a hard copy, or export it as a file to your computer's hard drive.

The Report Wizard allows you to configure and generate default and custom Global Navigator reports.

Use the following procedure to access the Report Wizard.

*Step* Select **Report > Generate Report**. A Report Wizard dialog box displays [\(Figure 7-3\).](#page-47-1)

<span id="page-47-1"></span>*Figure 7-3 Report Wizard* 

| <b>Entity</b>                                                                                                    | Template Name                                                                                                    | <b>Description</b> |  |
|----------------------------------------------------------------------------------------------------|----------------------------------------------------------------------------------------------------|--------------------|--|
| Split<br>Split<br>Split<br>Split<br>Split<br>Split<br>Split<br>Split<br>Split<br>Split<br>Split<br>Split<br>Split<br>Split<br>Split<br>Split<br>Split<br>Split<br>Split<br>Split<br>Split<br>Split<br>Split<br>Split<br>Split<br>Split<br>Split | Call Activity<br>Call Activity Summary<br><b>State Activity</b><br><b>State Activity Summary</b><br><b>State Counts</b><br><b>State Counts Summary</b><br><b>State Times</b><br><b>State Times Summary</b><br><b>ACD Incoming Activity</b><br>ACD Incoming Activity Summary<br>Abandoned Call Activity<br>Abandoned Call Activity Summary<br>Queue Activity<br>Queue Activity Summary<br><b>Talk Time Buckets</b><br>Talk Time Buckets Summary<br>Answer Speed Buckets<br>Answer Speed Buckets Summary<br>Abandoned Wait Time Buckets<br>Abandoned Wait Time Buckets Summary<br>Overflow Call Activity<br>Inflow Call Activity<br>Tally Code Stats<br>No Agents Ready Buckets<br>No Agents Ready Buckets Summary<br><b>State Charts</b><br><b>State Charts Summary</b> |                    |  |

#### <span id="page-48-0"></span>**Creating and Scheduling Report Sets**

GNAV Pro lets you group statistical reports together to create report sets. Each report set can be added to the scheduled set so that it will be delivered or printed periodically, at a scheduled time, or on demand. Once reports are delivered, you can view and work with these reports through the Delivered Reports window (accessible from the Reports Sets dialog.

From the Report Sets dialog, you can create, delete, modify, and schedule report sets.

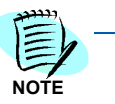

*Configuring the Default Printer on a client machine as something other than a Physical Printing Device (ie: Microsoft Image Writer) will cause Report Sets to not work properly.*

To access the Reports Sets dialog, do the following:

*Step* Select **Reports > Report Sets**.

The login dialog displays [\(Figure 7-4\).](#page-48-1)

*Figure 7-4 Reports Sets* 

<span id="page-48-1"></span>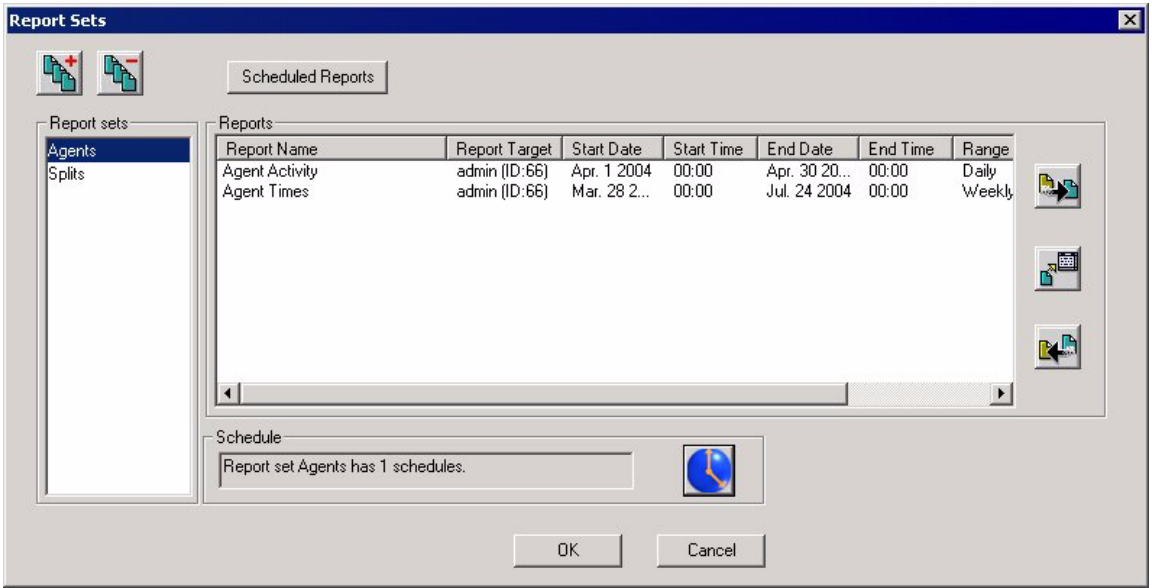

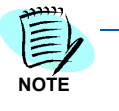

*For detailed instructions on scheduling reports, refer to the GNAV Pro Online Help system.*

*7-8 Reports*

### <span id="page-50-2"></span><span id="page-50-0"></span>**Configuring Wallboards**

This chapter provides an overview of the wallboard configuration and maintenance.

- *Chapter Topics • [Wallboards Overview](#page-50-1)*
	- *• [Creating Wallboard Messages](#page-51-0)*
	- *• [Configuring Wallboards](#page-52-0)*

#### <span id="page-50-1"></span>**Wallboards Overview**

You can use GNAV Pro to create, edit, schedule, or delete messages displayed on wallboards. A wallboard message may contain not only text lines, but data elements displaying real-time statistics such as the longest waiting call, average speed of answer, grade of service, etc.

GNAV Pro can send real-time statistics to the wallboards which provide up-to-the-second information on call center activity. This information can be displayed as the events take place, allowing monitoring the performance of a specified split or of the call center as a whole.

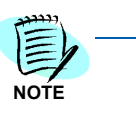

*Because wallboard features vary between manufacturers, your wallboard may not support some of the procedures described in this section. For specific information on features and capabilities of individual models, consult your wallboard manufacturer*   $and$  *accompanying documentation.* 

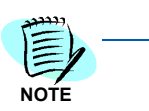

*For more detailed information regarding wallboards, refer to the GNAV Pro Online Help system.*

#### <span id="page-51-0"></span>**Creating Wallboard Messages**

The information for display is specified in a Message Set, a series of messages:

- Composed of text and data fields.
- Displayed on a particular Spectrum Wall Display Board type.
- Using colors, graphics, and display modes to convey the information.

The data fields shown in these message sets are the same statistical information appearing in the real-time status screens displayed on the monitor. The data fields available are based on either split or system data.

For a single-line board type, up to 15 messages may be sent (one at a time) in the series that makes up the set, and a dual-line board type can display a series of 30 messages in a set. The same Message Set may be sent to up to four boards of the same type. Only one Message Set may be sent to each board at a time.

A Message Set is identified by a set number and a set name, and is specified for a particular type of wallboard. The type of board determines:

- How many lines of display are available.
- How many characters an individual message may contain.
- Whether the display can be in up to nine colors or only in red.

The message displayed can be:

- All graphic.
- All user-defined text.
- A combination of user-defined text and data fields.

The mode of display ranges through 25 variations, such as flash, rotate, and scroll. Preset graphic displays can be included in the Message Set.

#### <span id="page-51-1"></span>**Message Set Access**

Use the following procedure to access the Message Sets dialog.

**Step** Do one of the following:

—Select **Maintenance > Wallboard Messages**.

 $\Box$ Click on the toolbar.

The Message Sets dialog displays [\(Figure 8-1\)](#page-52-1).

<span id="page-52-1"></span>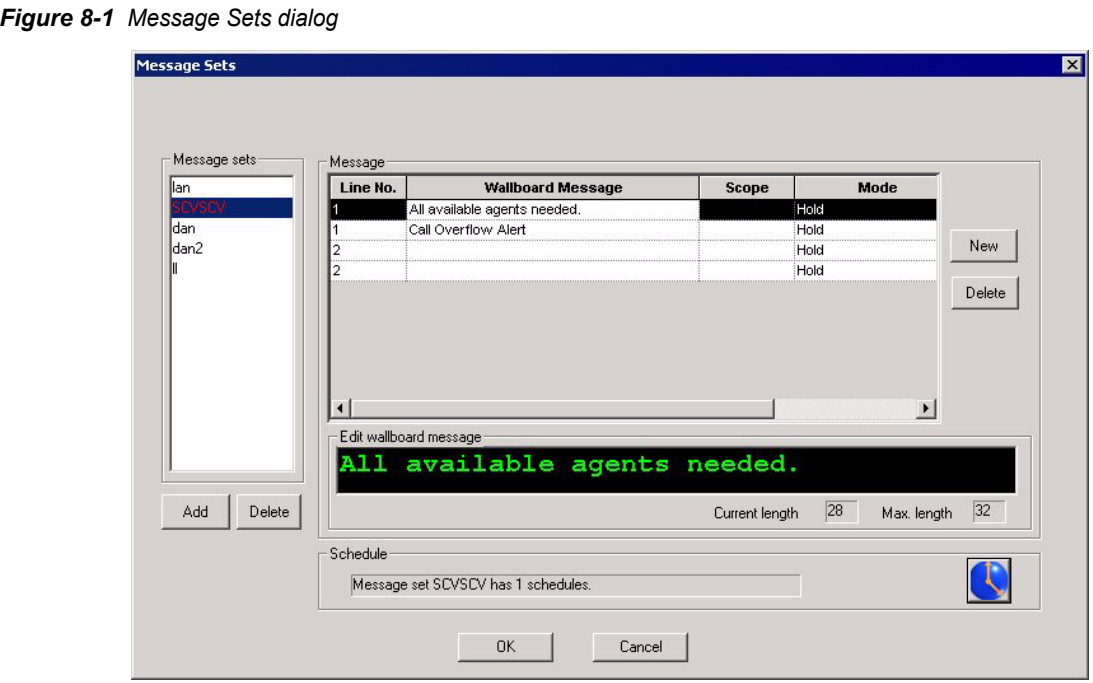

#### <span id="page-52-0"></span>**Configuring Wallboards**

Do the following to access the Wallboard Configuration dialog in GNAV Pro.

Use the following procedure to access the Wallboard Configuration dialog.

**Step** Do one of the following:

—Select **Maintenance > Wallboard Configuration**.

—Click  $\Box$  on the toolbar. A Wallboard Configuration dialog displays [\(Figure 8-2\).](#page-53-0)

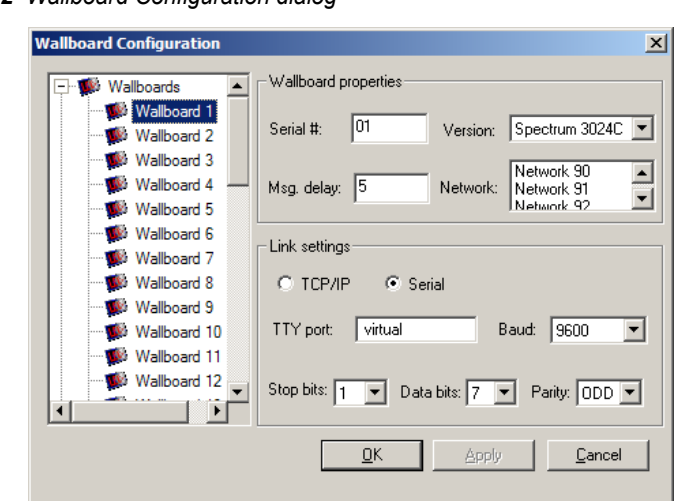

The left tree contains the wallboards and nodes for each network, where wallboards can be grouped.

There are 30 wallboards defined by default in the system. The wallboards can be grouped into networks, after they have been configured. The maximum number of wallboards per network is 10 and the defined number of networks is 9 (90-98).

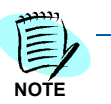

*For more detailed information regarding wallboards, refer to the GNAV Pro Online Help system.*

<span id="page-53-0"></span>*Figure 8-2 Wallboard Configuration dialog*

### <span id="page-54-0"></span>**Glossary**

*ACD* Automatic Call Distribution — In telephony, an Automatic Call Distributor (ACD), also known as Automated Call Distribution, is a device or system that distributes incoming calls to a specific group of terminals that agents use. It is often part of a computer telephony integration (CTI) system.

Routing incoming calls is the task of the ACD system. ACD systems are often found in offices that handle large volumes of incoming phone calls from callers who have no need to talk to a specific person but who require assistance from any of multiple persons (e.g., customer service representatives) at the earliest opportunity.

- *Agent* A person who logs on to a phone to process ACD calls. An agent has the ability to service multiple splits, answering calls from any or all of the splits being serviced. An agent may be required to supply a unique ID, or an ID may be implied by the agent's extension.
- *Agent Group* A number of agents grouped to represent different conditions, such as experience or skill level. Members of an agent group may be from different splits.
	- *Alert* A configurable setting which monitors the system's operation in specified critical or non-critical operations, specifying what exactly will be monitored and once the once the configured threshold has been exceeded, what action to take. The action to take once an alert has been triggered is actually an Event of some type (see Event).
	- *ANI* Automatic Name Identification (e.g., Caller ID) Automatic Number Identification (ANI) is a feature of telephony intelligent network services that permits subscribers to display or capture the telephone numbers of calling parties. In the United States it is part of Inward Wide Area Telephone Service (WATS).
	- *CLI* Caller Line Identification Caller ID (caller identification, CID, or more properly calling number identification) is a telephone service, available on POTS lines, that transmits a caller's number to the called party's telephone equipment during the ringing signal, or when the call is being set up, but before the call is answered. Where available, caller ID can also provide a name associated with the calling telephone number. The information made available to the called party may be made visible on a telephone's own display or on a separate attached device.
- *Count* (In Report construction) A figure that was achieved *over a period of time*. For example, ACD State count would indicate a total of how many times the ACD State was entered.
	- *CTI* Computer Telephony Integration. "A term for connecting a computer (single workstation or file server on a local area network) to a telephone switch (PBX or ACD) and have the computer issue the telephone switch commands to move calls around."
- *DCOM* Distributed Component Object Model (MS). An object-oriented means to encapsulate functions and services; platform-independent and distributed.
- *Duration* (In Report construction) The elapsed time between two events. This is stored in seconds.
	- *Entity* A configurable item such as an agent, pilot, or split. Entities represent something in the system that is easily identifiable and is a standalone element, most likely including a mixture of items created by the system without user intervention and items created by the user.
	- *Event* An action that can take place at either a scheduled time, or as a result of an alarm condition.
- *Extension* A telephone, generally used for ACD work.
	- *Formula* A formula is an expression that could be solved (using an expression solver) by any module in the system for the purposes of obtaining information about the system's operation.
		- *GOS* Grade of Service is the probability of a call in a circuit group being blocked or delayed for more than a specified interval. This is always with reference to the busy hour when the traffic intensity is the greatest.
		- *IVR* Interactive Voice Response is a phone technology that allows a computer to detect voice and touch tones using a normal phone call. The IVR system can respond with pre-recorded or dynamically generated audio to further direct callers on how to proceed. IVR systems can be used to control almost any function where the interface can be broken down into a series of simple menu choices.
		- *MAT* Maintenance Access Terminal used to configure a PBX and its components.
		- *MIS* Management Information System is a subset of the overall internal controls of a business covering the application of people, documents, technologies, and procedures by management accountants to solving business problems such as costing a product, service or a business-wide strategy. Management Information Systems are distinct from regular information systems in that they are used to analyze other information systems applied in operational activities in the organization.[1] Academically, the term is commonly used to refer to the group of information management methods tied to the automation or support of

human decision making, e.g. Decision Support Systems, Expert systems, and Executive information systems.

- *Node* A node is a physical switch. It is also a logical way to group everything to do with a given switch, including its agents, splits, pilots, trunks, and extensions. Different nodes may be in different locations and time zones.
- *Number* (In Report construction) An instantaneous quantity. For example, the number of agents in an ACD State would indicate how many agents are currently in an ACD State.
- *ODBC* Open Database Connectivity (MS). A standard which allows relational and non-relational databases to be accessed by a common interface. ODBC drivers use a form of SQL.
	- *Pilot* A number used to receive all ACD calls.
	- *Split* A queue through which ACD calls are distributed to agents.
	- *Team* A group of splits.
	- *SQL* Structured Query Language.
- *Trunk* A single incoming or outgoing line from the PBX, uniquely defined with a route and circuit number.
- *Trunk Group* A group of trunks based on route numbers.
	- *View* A configurable presentation format showing information stored in the database or derived information. A View can be configured to show information in different types (Report or Graph) for selected entities, displaying selected related information.

*Glossary - 4* 

# **Appendix A**

### <span id="page-58-2"></span><span id="page-58-0"></span>**Database Table Layouts**

This appendix provides a description of the database table layouts.

- *Appendix Topics • [General Information](#page-58-1)*
	- *• [Common Statistical Components](#page-59-0)*
	- *• [Real-time Statistics Database](#page-60-0)*

#### <span id="page-58-1"></span>**General Information**

The GNAV Pro database is the data store for all the information required by the application for display and reporting purposes. It is ODBC compliant, and supports a multiple security tier.

*Components* The database's primary purpose is statistics collection, and it can be broken down into major components related to statistics, which are:

- real-time statistics
- summarized statistics
- historical statistics

#### *Terms* In these reports:

- **Number represents an instantaneous quantity**. For example, the number of agents in an *ACD State* would indicate how many agents are currently in an *ACD State*.
- **Count represents a figure that was achieved over a period of time**. For example, *ACD State* count would indicate a total of how many times the *ACD State* was entered.
- **Duration indicates the elapsed time between two events**. This is stored in seconds.

The following tables list fields and their definitions which apply to the statistical components used by the database.

#### <span id="page-59-0"></span>**Common Statistical Components**

#### <span id="page-59-1"></span>**ACD States**

An agent has two line appearances on their extension. The ACD line is the line from which all ACD traffic is handled. The ACD line is covered by the following states.

#### *Table Appendix A-1 Fields–ACD States*

<span id="page-59-3"></span>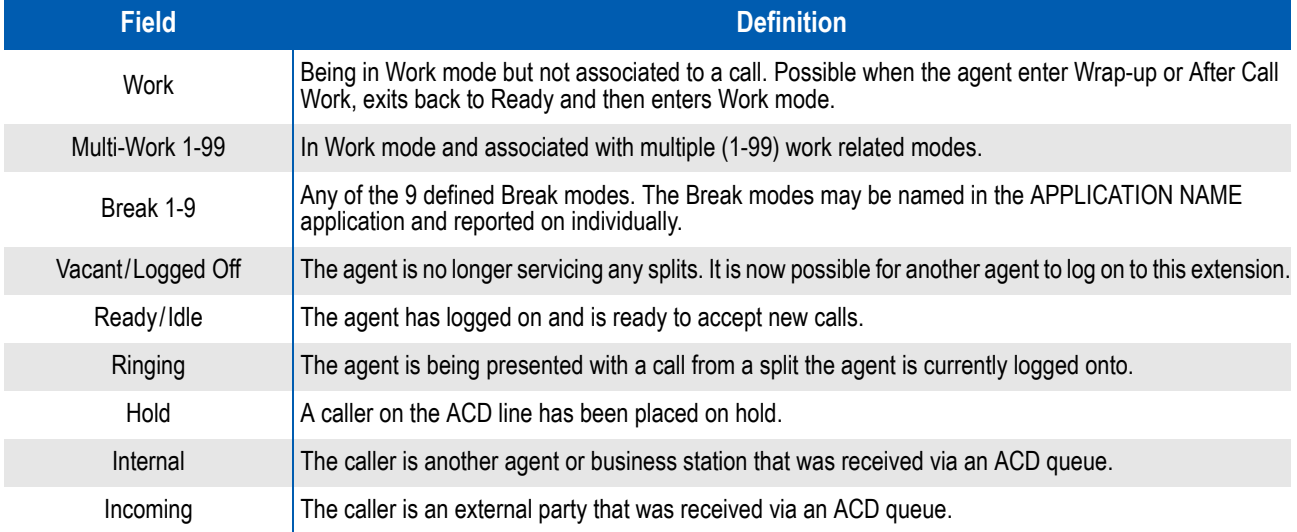

#### <span id="page-59-2"></span>**Possible PBX States**

The agent has two line appearances on their extension. The PBX line can be in any of the following states. The PBX line supports both incoming and outgoing calls.

#### *Table Appendix A-2 Fields–Possible PBX States*

<span id="page-59-4"></span>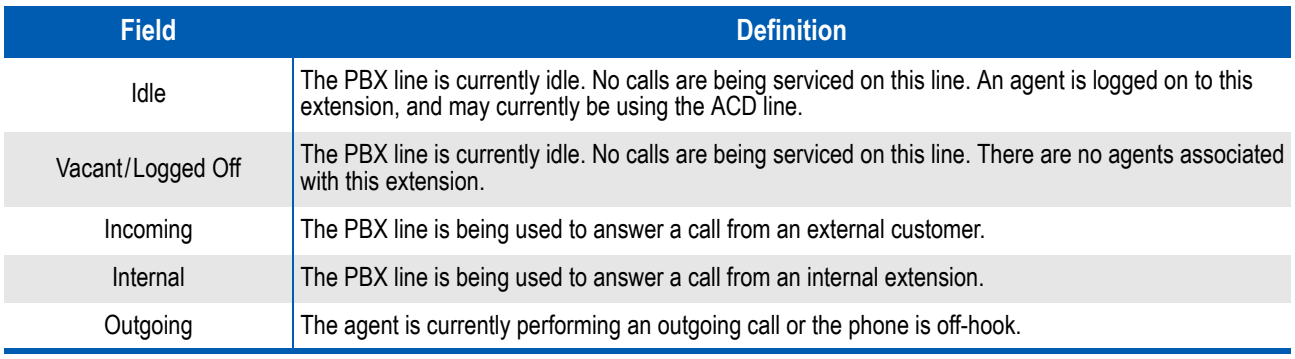

#### <span id="page-60-0"></span>**Real-time Statistics Database**

Real-time statistics data is updated every time a message is received from the PABX. This is the information that will generally be displayed directly on the client's screen. It provides information to the user in two distinct forms:

- Current information telling the user what is happening, such as agent states and longest waiting call.
- Cumulative data giving information that is a summation of events since the MIS start of day, including Count of Incoming Calls, Total Break Time, and Grade Of Service.
- *Key Words Number* represents an instantaneous quantity. For example, referring to number of agents in an *ACD State* would indicate how many agents are currently in an *ACD State*.

*Count* represents a figure that was achieved over a period of time. For example, ACD State count would indicate a total of how many times the ACD State was entered.

*Duration* denotes the elapsed time between two events, stored in seconds.

All *Percentages* will be stored to four decimal points. For example, 80.25% is stored as 0.8025.

#### <span id="page-60-1"></span>**Agent**

Agent data is stored in two formats: as a total summary, and per split the agent has logged onto.

*Table Appendix A-3 Fields–Agent Real-time Statistics*

<span id="page-60-2"></span>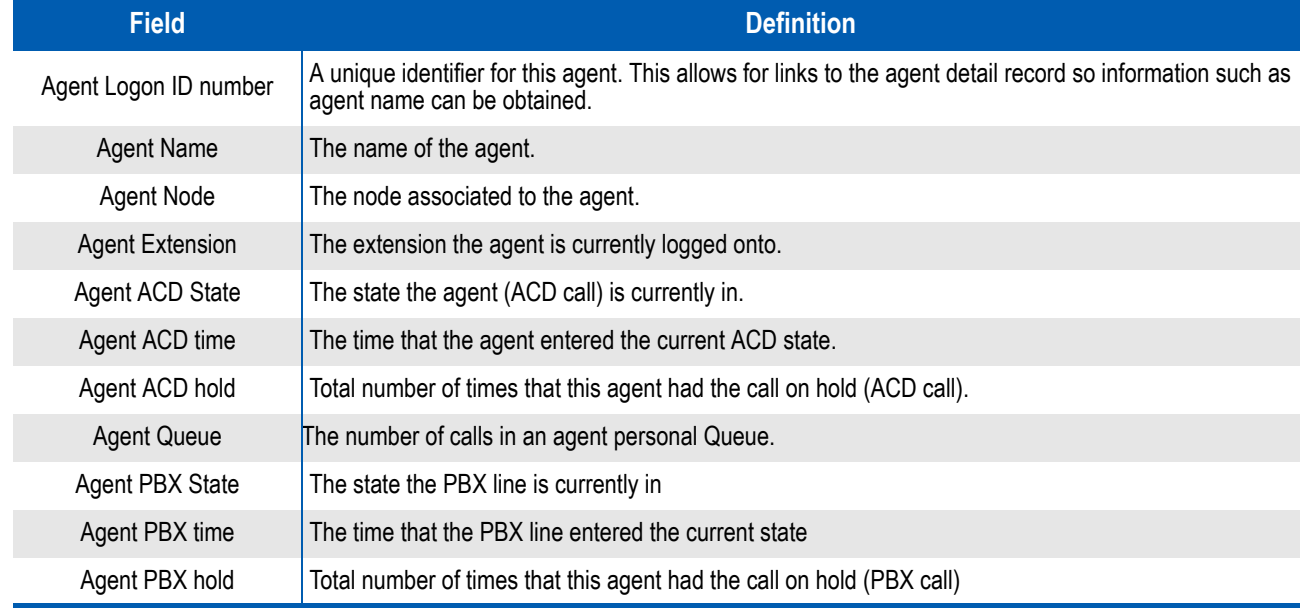

#### <span id="page-61-0"></span>**Split**

All split information is calculated from the moment the call enters the split. To find out the time since the call entered the PBX, refer to the pilot statistics.

*Table Appendix A-4 Fields - Split Real-time Statistics*

<span id="page-61-1"></span>

| <b>Field</b>                    | <b>Definition</b>                                                          |
|---------------------------------|----------------------------------------------------------------------------|
| Split name                      | The name of the split.                                                     |
| Split Id                        | A number that identifies the split from the PBX.                           |
| Node                            | The node where the split is positioned.                                    |
| <b>Total Wait time</b>          | The total time spent waiting the call to answer in this split.             |
| <b>Total calls</b>              | Total number of ACD calls.                                                 |
| <b>Total Count ACD incoming</b> | Total number of agents in ACD incoming state.                              |
| <b>Total Count ACD internal</b> | Total number of agents in ACD internal state.                              |
| <b>Total Count Work</b>         | Total number of agents in work state.                                      |
| <b>Total Count Break</b>        | Total number of agents in break state.                                     |
| Total Available agents          | Total number of agents in available state.                                 |
| <b>Total Vacant positions</b>   | Total number of agents in vacant state.                                    |
| <b>Total Count PBX incoming</b> | Total number of agents in pbx incoming state.                              |
| <b>Total Count PBX internal</b> | Total number of agents in pbx internal state.                              |
| <b>Total Count PBX outgoing</b> | Total number of agents in pbx outgoing state.                              |
| Time ACD incoming               | Total time spent by the agents in ACD incoming state.                      |
| Time ACD internal               | Total time spent by the agents in ACD internal state.                      |
| Time Work                       | Total time spent by the agents in work state.                              |
| <b>Time Break</b>               | Total time spent by the agents in break state.                             |
| <b>Time Available</b>           | Total time spent by the agents in available state.                         |
| <b>Time Vacant</b>              | Total time spent by the agents in vacant state.                            |
| Time PBX incoming               | Total time spent by the agents in pbx incoming state.                      |
| Time PBX internal               | Total time spent by the agents in pbx internal state.                      |
| Time PBX outgoing               | Total time spent by the agents in pbx outgoing state.                      |
|                                 | Current Count ACD incoming Current number of agents in ACD incoming state. |
| Current Count ACD internal      | Current number of agents in ACD internal state.                            |
| <b>Current Count Work</b>       | Current number of agents in work state.                                    |
| <b>Current Count Break</b>      | Current number of agents in break state.                                   |
| Current Available agents        | Current number of agents in available state.                               |
| <b>Current Vacant positions</b> | Current number of agents in vacant state.                                  |

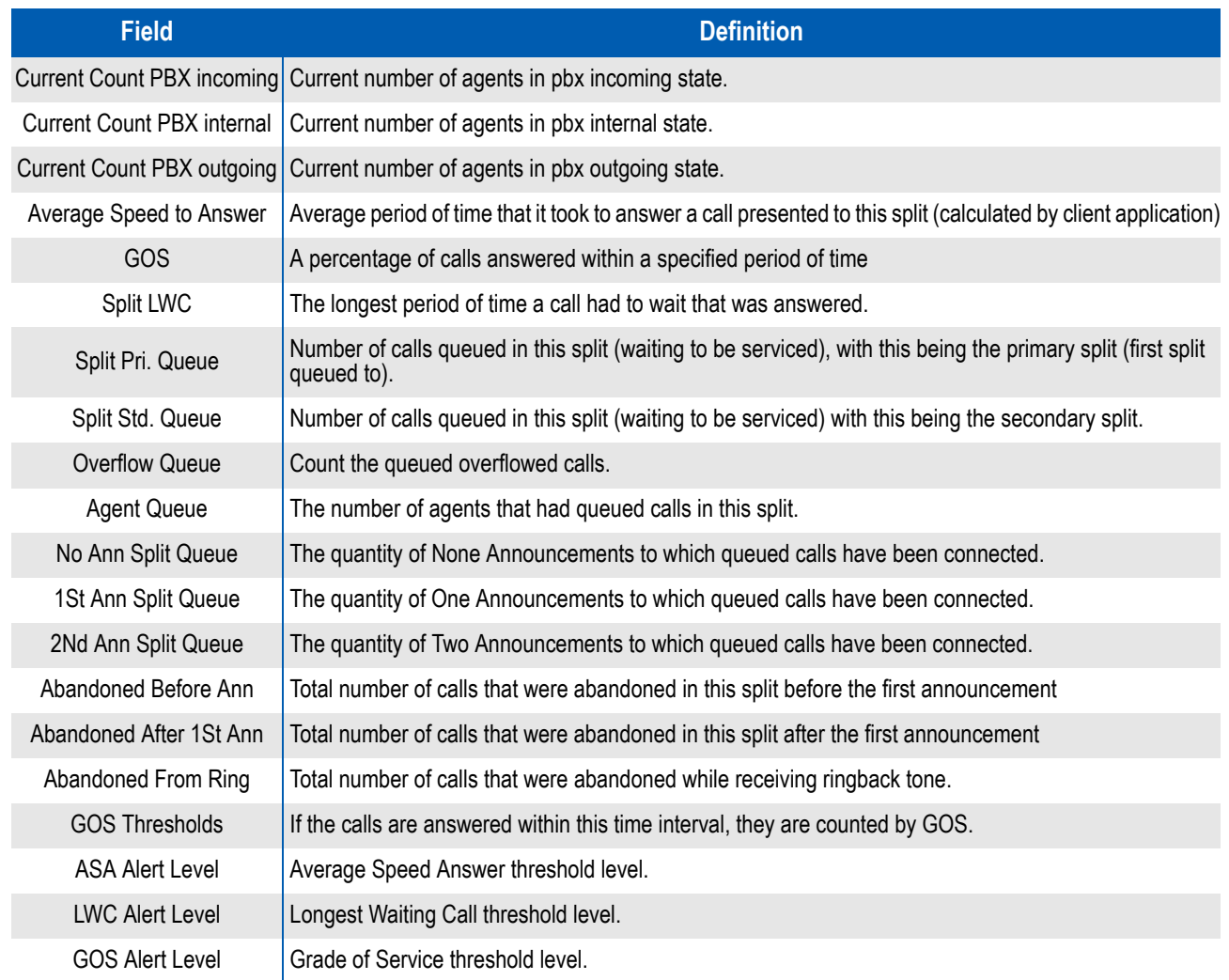

#### <span id="page-63-0"></span>**Team**

A Team is a group of splits. [Table Appendix A-5](#page-63-1) describes Team real-time statistics.

#### *Table Appendix A-5 Fields - Team Real-time Statistics*

<span id="page-63-1"></span>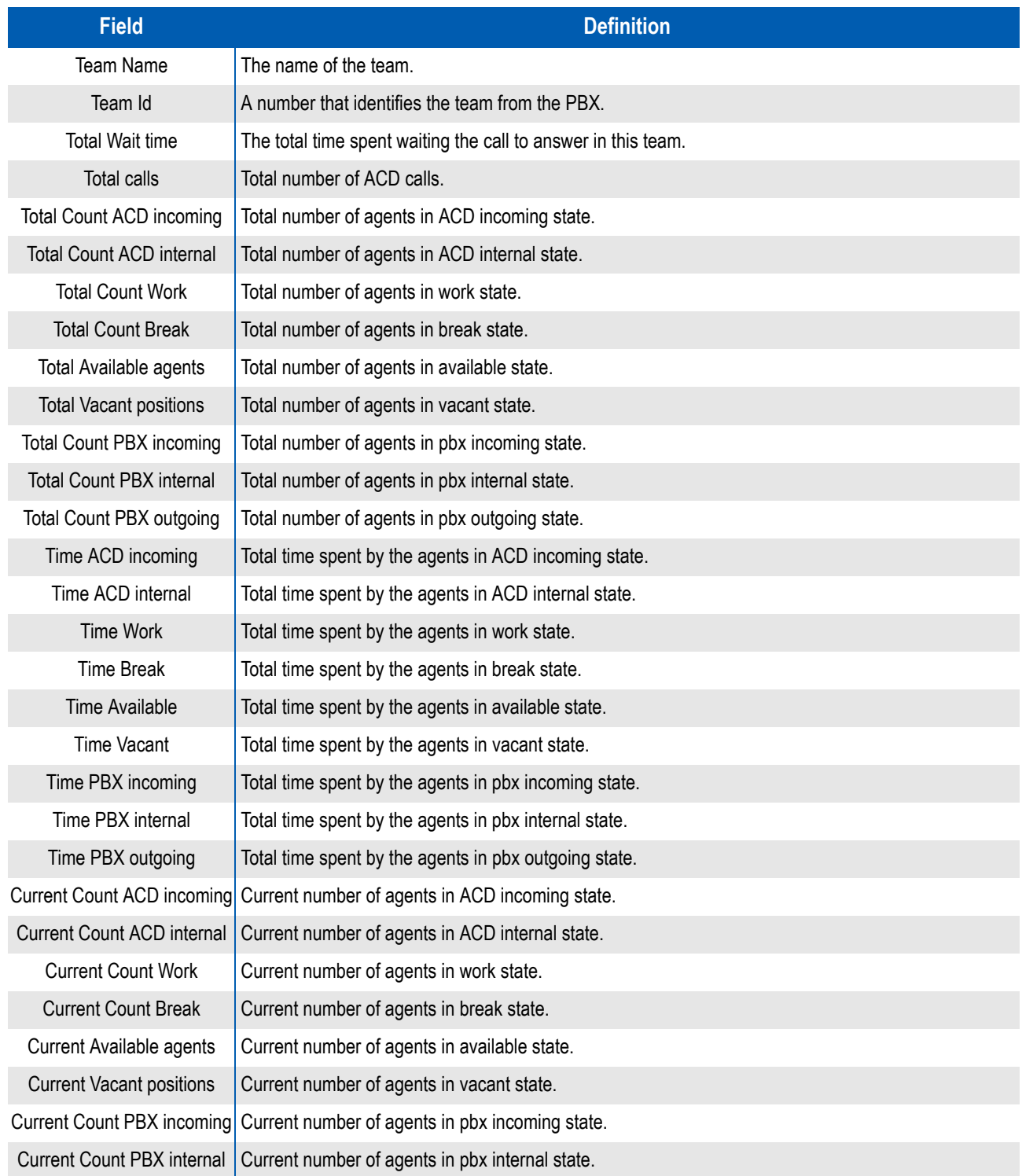

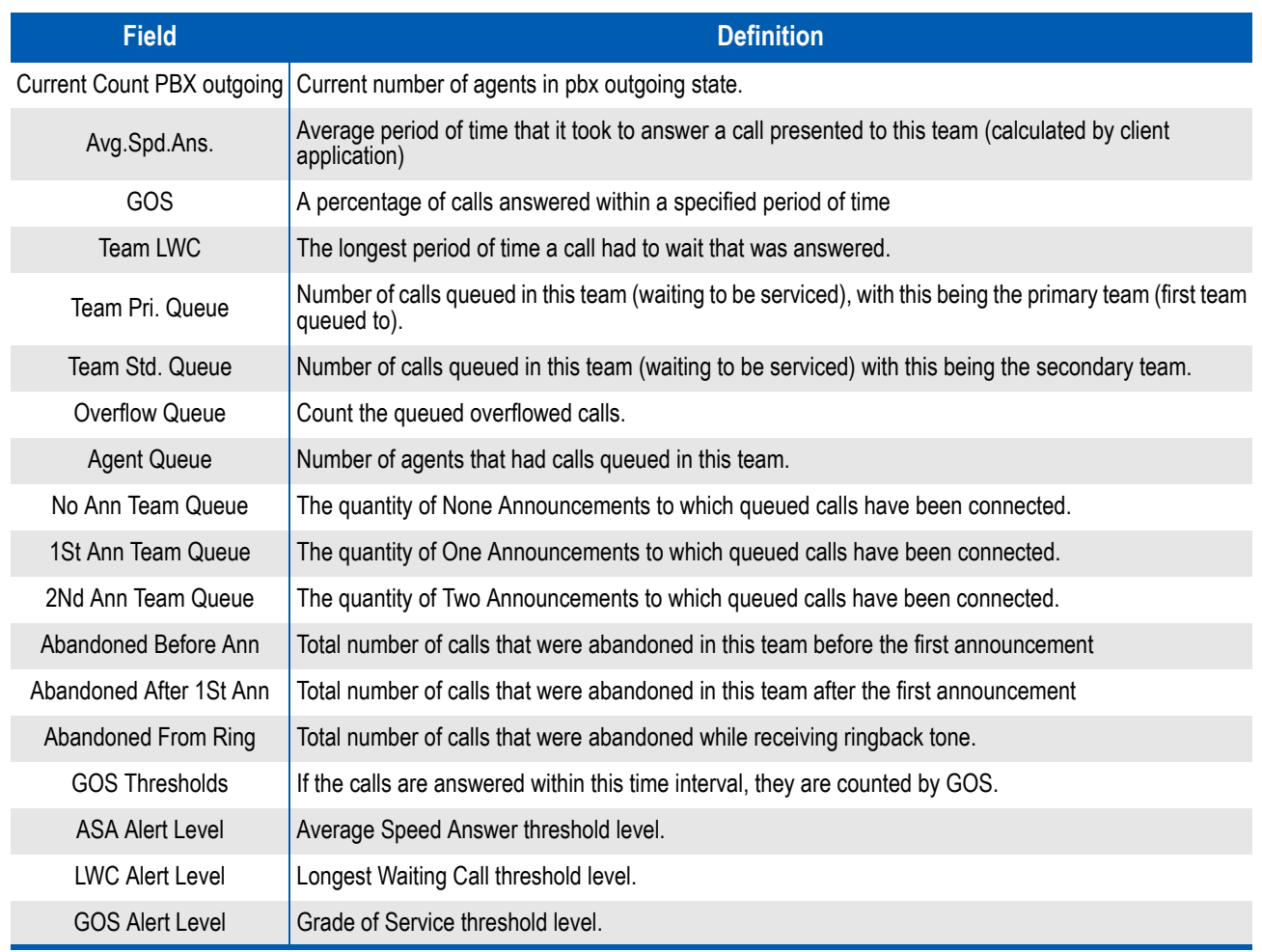

#### <span id="page-65-0"></span>**Trunk Group**

A Trunk Group is a group of trunks based on route numbers. [Table](#page-65-1)  [Appendix A-6](#page-65-1) describes fields in Trunk Group Real-time Statistics.

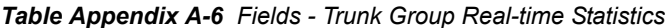

<span id="page-65-1"></span>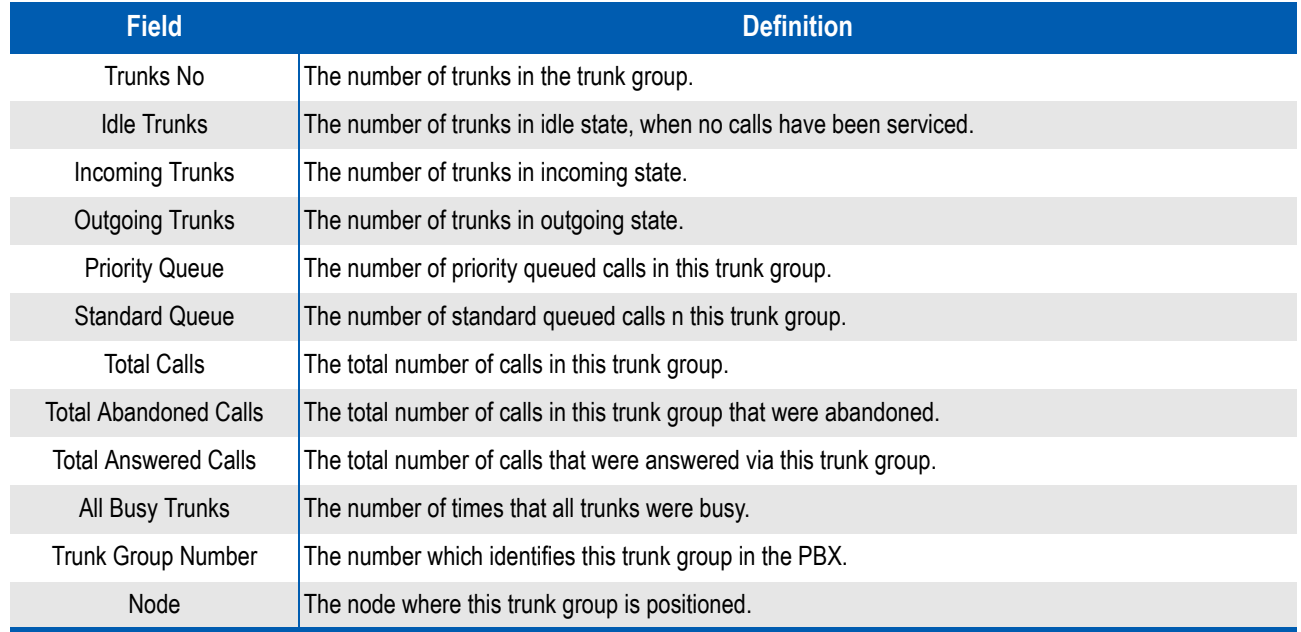

*For additional information or support on this NEC Corporation of America product, contact your NEC Corporation of America representative.*

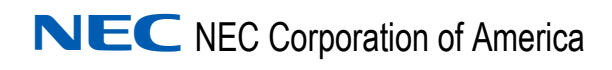

**GNAV Pro Quick Reference Guide** NDA-30295, Revision 7